# Cisco BroadWorks دليل أدوات الترحيل لحلول إلى BroadCloudو BroadWorks لـ Webex الشاملة RTM حلول

الإصدار: 2.0

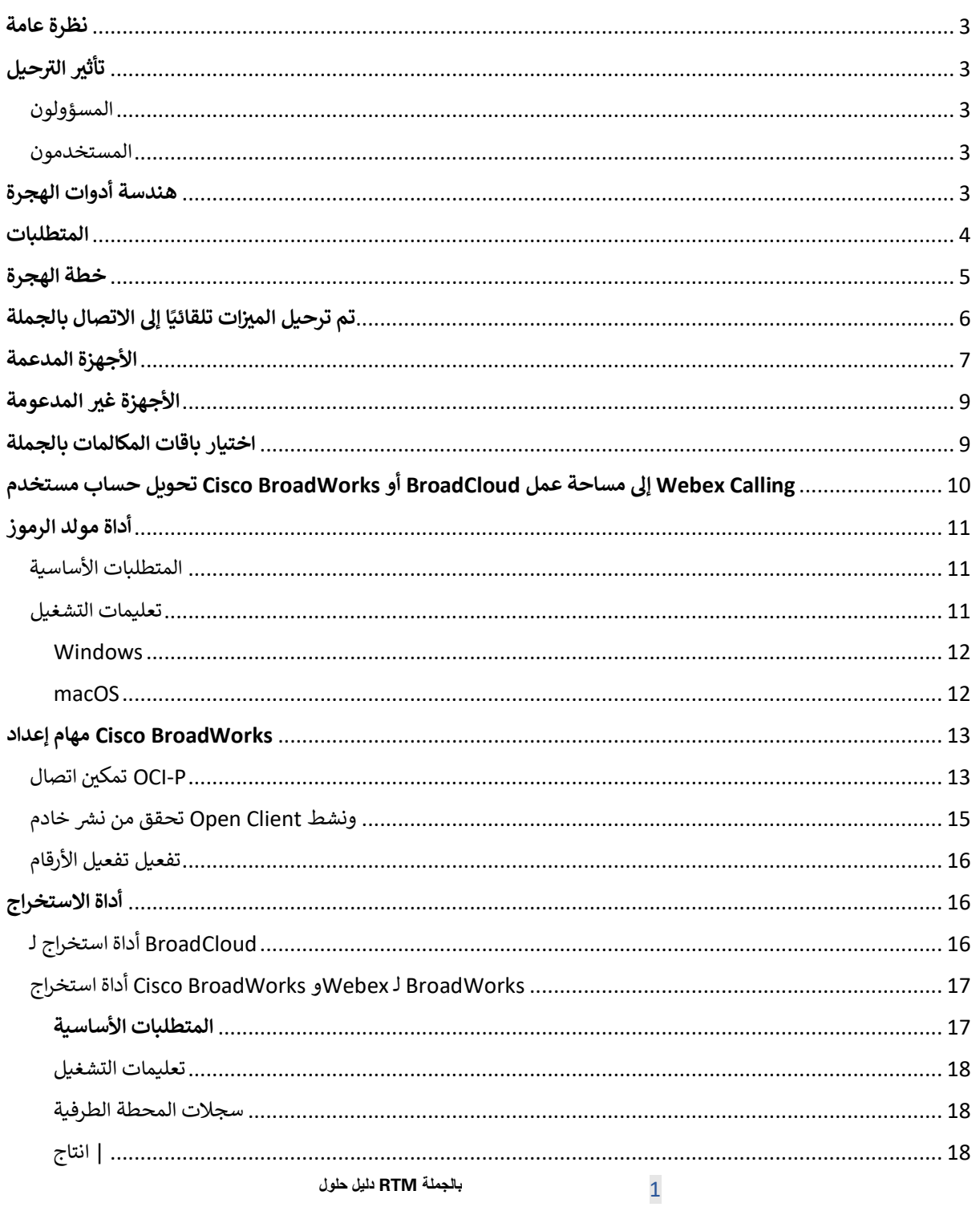

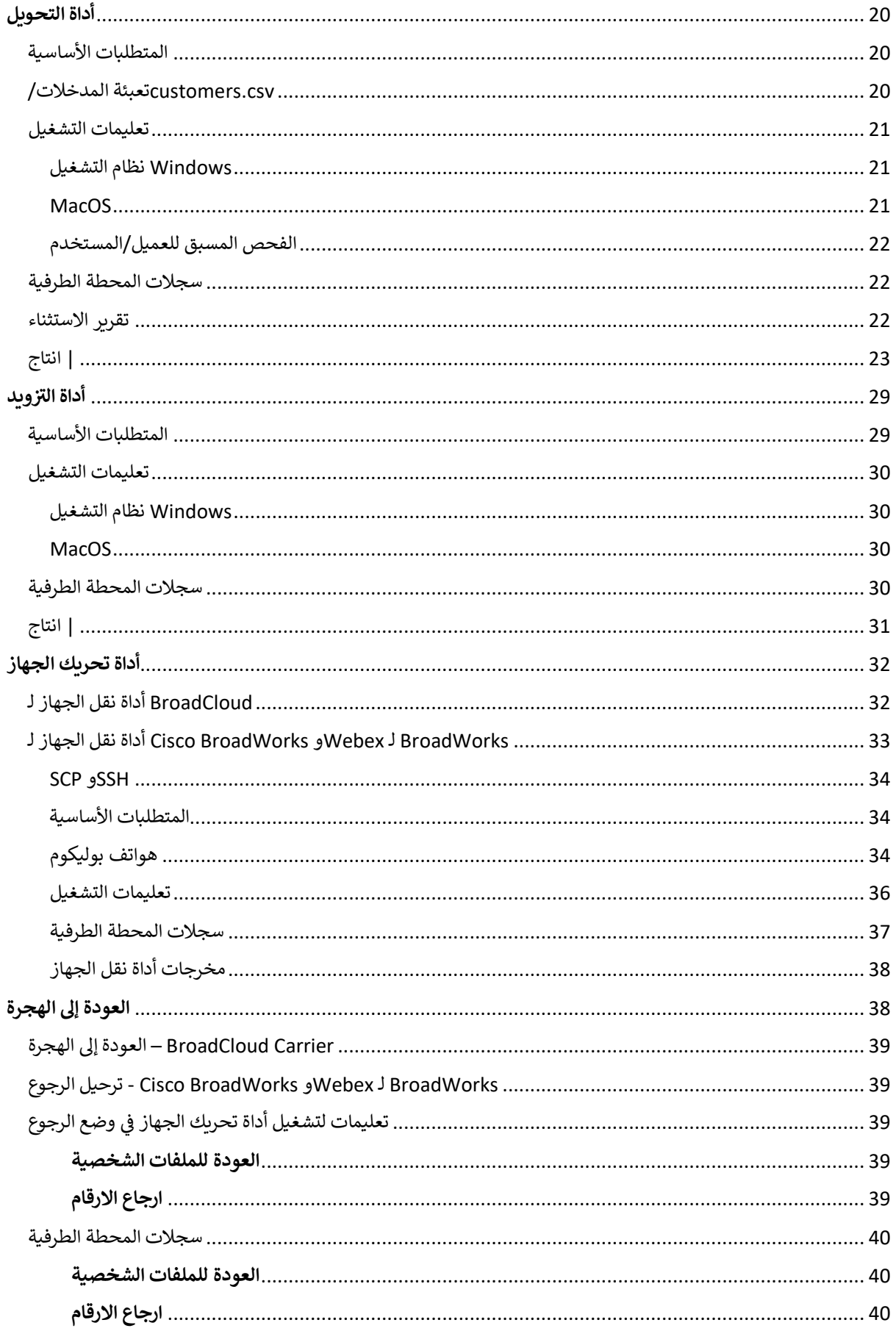

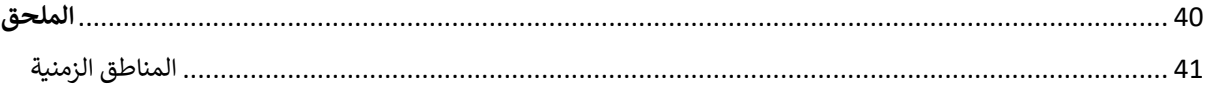

# <span id="page-2-0"></span>نظرة عامة

Cisco BroadWorks الغرض من هذا المستند هو توفير إرشادات تفصيلية حول استخدام الأدوات المستخدمة للترحيل من يغطي هذا المستند مجموعة من أدوات .Webex Callingو Wholesale إلى BroadCloudو BroadCloudو Webex for BroadWorks إلى حل BroadCloud الحاليين وعملاء Webex4BroadWorksو Cisco BroadWorks الترحيل التي تساعد على ترحيل عملاء Wholesale Route-to-Market.

#### <span id="page-2-1"></span>تأثير الترحيل ر

آثار ما بعد الهجرة هي كما يلي:<br>-

# <span id="page-2-2"></span>المسؤولون

بعد الترحيل، يجب على المسؤولين:

- .. . . . .<br>· CommPilot. لتكوين الميزات بدلاً من Control Hubو Partner Hub ابدأ في استخدام :
	- . أعد تكوين أي ميزات ليست جزءًا من عملية الترحيل.
- **ملاحظة:** تحتاج إلى ترحيل الميزات التي لم يتم ترحيلها تلقائيًا يدويًا بعد اكتمال أدوات الترحيل.  $\ddot{\phantom{0}}$ يدودً

# <span id="page-2-3"></span>المستخدمون

يجب أن تعمل الميزات المدعومة بعد الترحيل بنفس الطريقة التي كانت تعمل بها قبل الترحيل. يجب إعادة تكوين ميزات بعد الترحيل: Webex غير مدعومة بالترحيل على Webex Calling

- · سيفقد المستخدمون محفوظات المكالمات وتاريــخ الرسائل الخاصة بهم.
- · سيفقد المستخدمون كل إعدادات وتخصيصات خط المفاتيح الشخصية ويجب عليهم إعادة تكوين هذه الإعدادات بعد الترحيل. ومن الأمثلة على ذلك الطلب السريـع.
	- · يجب على المستخدمين إعادة تعيين رموز الوصول وكلمات المرور الخاصة بهم عند تسجيل الدخول لأول مرة.
- . عند تسجيل الدخول لأول مرة الترقية إلى تطبيق UC-One يُطلب من المستخدمين الذين يستخدمون عميل ٌ<br>' Webex.

# <span id="page-2-4"></span>هندسة أدوات الهجرة

تتكون بنية أدوات الهجرة من أربعة أدوات مختلفة:

- .1 **أداة االستخراج**
- a. Cisco استخراج المؤسسات والمجموعات والأرقام والمستخدمين والخدمات والهواتف والعملاء من إرسال طلب استخراج في مدخل مزود الخدمة. BroadCloud يجب على شركاء .BroadWorks
- **.2 أداة التحويل**
- a. يمكن تحريره. JSON يحول المعلومات المستخرجة بواسطة أداة استخراج إىل ملف
	- **.3 ويد أداة الي رز**
- a. من أداة التحويل لتوفير العملاء والمواقع والأرقام والمستخدمين والخدمات JSON يستخدم ملف إخراج العامة[. Webex](http://developer.webex.com/) والهواتف باستخدام واجهات برمجة تطبيقات
	- **.4 أداة تحريك الجهاز**
- a. أداة التحويل إلعادة بناء ملفات التعريف وإعادة تشغيل الهواتف، JSON يستخدم ملف إخراج أداة التحويل .Cisco BroadWorks بالجملة، وإلغاء تنشيط أرقام الهواتف في RTM وتنشيط الأرقام في حل  $\vdots$
- b . Cisco تدعم هذه الأداة إرجاع ملفات تعريف الهاتف والعميل البرمجي وتنشيط الأرقام مرة أخرى في BroadWorks.
	- c. إرسال طلب ترحيل في مدخل مزود الخدمة. BroadCloud يجب على شركاء

وواجهات Cisco BroadWorks يمثل الرسم التوضيحي التالي كيفية عمل الأدوات الأربعة بشكل متسلسل من خلال التواصل مع للتحليلات المستقبلية بعد أن يطلق المسؤول مهام الترحيل. Webex العامة وتحميل القياسات إلى خدمات API

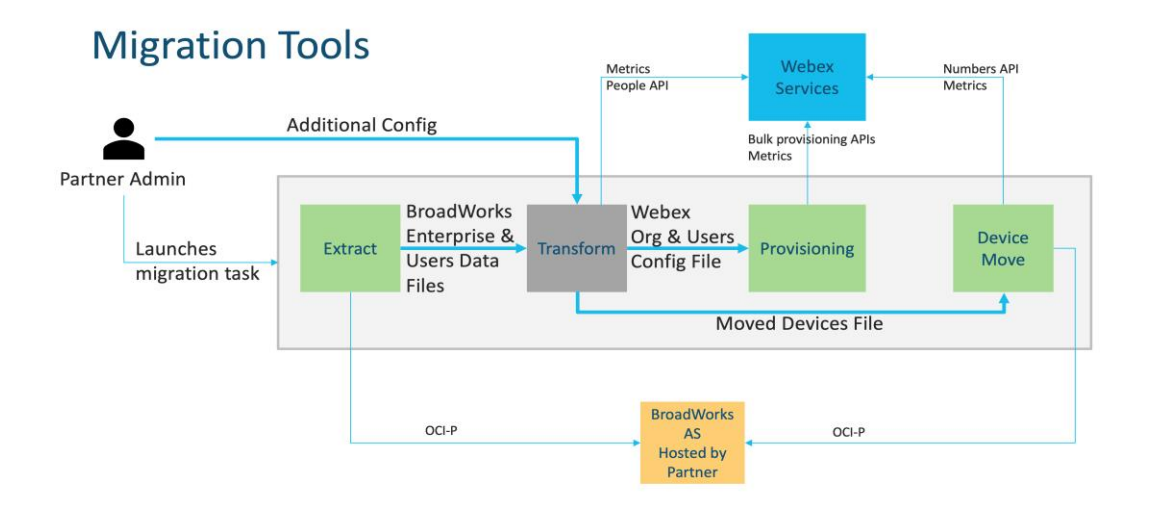

الشكل 1 أدوات الترحيل

# <span id="page-3-0"></span>المتطلبات

قبل تشغيل أدوات الترحيل، يجب أن يستوفى الشريك المتطلبات التالية:  $\vdots$ 

- 1. خلال مرحلة ما قبل البيع، لا .Wholesale RTM يجب أن يكون حساب الشريك ومسؤول الشريك موجودًا في حل لتشغيل أداة الاستخراج. Wholesale RTM يُطلب من الشركاء الانضمام إلى حل ہ<br>د
	- 2. يجب على الشريك مراجعة القائمة المرجعية لما قبل الهجرة للتأكد من استيفاء جميع المتطلبات.
- .3 مطلوبة لتشغيل أدوات استخراج ونقل الجهاز. ال ينطبق ذلك BroadWorks Cisco تكون بيانات اعتماد مسؤول نظام .BroadCloud عىل شكاء
- .4 الثانوي أثناء نافذة الصيانة لتقليل BroadWorks Cisco يجب تشغيل أدوات استخراج ونقل الجهاز من خادم تطبيق بتشغيل أداة نقل الجهاز من مدخل مزود الخدمة. BroadCloud المخاطر. سيقوم شكاء
- أجهزة قائمة راجع Webex Calling المدعومة [https://help.webex.com/en-](https://help.webex.com/en-us/article/qkwt4j/Supported-devices-for-Webex-Calling) .5 [us/article/qkwt4j/Supported-devices-for-Webex-Calling.](https://help.webex.com/en-us/article/qkwt4j/Supported-devices-for-Webex-Calling)
- 6. -https://help.webex.com/en غير المدعومة Webex Calling راجع قائمة أجهزة [us/article/qkwt4j/Supported-devices-for-Webex-Calling.](https://help.webex.com/en-us/article/qkwt4j/Supported-devices-for-Webex-Calling)
- 7. الحصول على إصدار البرنامج الثابت المدعوم للهواتف Cisco يجب على الشركاء أن يطلبوا من فريق حساباتهم في والأجهزة.
	- 8. الترقية إلى الإصدارات التالية: UC-One يجب على عملاء
	- a. اإلصدار 22.9.12 أو إصدار أحدث Communicator Desktop يجب أن يكون عمالء
		- b. اإلصدار 14.9.3 أو إصدار أحدث. Connect Mobile يجب أن يكون عمالء
			- .9 يجب أن تحتوي آلة المسؤول عىل:
			- مطلوب لأداة التوفير. JDK/JRE 1.8
			- أو أعىل ألداة التحويل. 3.10.5 Python Linuxو MAC تتطلب ماكينات
- 10. يجب أن يكون لدى العملاء عنوان فوترة صالح، ويجب أن يكون لدى المستخدمين النهائيين عنوان بريد إلكتروني للأعمال Ş اذا لم يتم تعيين القيم، يجب على المسؤولين الشركاء الاتصال بعملائهم للحصول.Cisco BroadWorks تم تكوينه في )قيم مفصولة بفاصلة (قبل تشغيل أداة التحويل. يتم توفير ملف CSV عليها. يجب إضافة هذه التفاصيل إلى ملفات عىل سبيل المثال بأداة التحويل. CSV

# <span id="page-4-0"></span>خطة الهجرة

تتكون خطة الهجرة من ثالث مراحل:

- 1. التحضبر
- احصل عىل نسخة من بيانات المستخدم باستخدام أداة االستخراج
	- إنشاء رمز باستخدام أداة مولد الرموز
	- استخدم أداة التحويل لتنسيق بيانات المستخدم
		- 2. التوفير
	- احصل عىل أحدث بيانات المستخدم باستخدام أداة استخراج
		- استخدم أداة التحويل لتنسيق بيانات المستخدم
			- تزويد المستخدمين بأداة التوفير
				- 3. الترحيل
			- ترحيل األجهزة باستخدام أداة نقل الجهاز
- Control Hub ] تنشيط أرقام الهواتف من خلال ] الترحيل دون أجهزة

،Wholesale إلى Cisco BroadWorks إذا لم يكن لدى المسؤولين الشركاء أجهزة للانتقال من فلا يلزم تشغيل أداة نقل . .Control Hub الجهاز. يمكن لمسؤولي الشركاء استخدام الرابط العام أدناه لتنشيط أرقام الهواتف مباشرة من خلال بوابة

# <https://help.webex.com/en-us/article/wkj3f0/Manage-phone-numbers-in-Control-Hub>

Ĵ اختياريًا إذا قام مسؤولو الشركاء Cisco BroadWorks **ملاحظة: يع**د إلغاء تنشيط أرقام الهواتف في .Hub Control بتنشيط أرقام هواتفهم من خالل

#### <span id="page-5-0"></span>تم ترحيل الميزات تلقائيًا إلى الاتصال بالجملة ز

يتم ترحيل ميزات المستخدم هذه تلقائيًا بواسطة أدوات الترحيل:

- إعدادات المراسلة الصوتية والتحيات المخصصة )الرسائل الصوتية هي **لا** هاجر (
	- األرقام البديلة
	- BroadWorks Anywhere
		- حقل المصباح مشغول
	- (االسم المخصص ورقم الهاتف) CallerId
		- وضع المكالمات قيد االنتظار
- إعدادات تحويل المكالمات )تحويل المكالمات دائمًا/مشغول/لا يوجد رد/غير قابل للوصول(
	- مقاطعة االتصال
	- الرجاء عدم اإلزعاج
	- إعدادات الفاكس
		- المكتب البعيد
	- مظهر المكالمة المشتركة
	- الرنين الشخصي المتزامن )بما في ذلك الجدول الزمني والمعايير الانتقائية( :
		- إشعار المكالمة )بما في ذلك الجدول الزمني والمعايير الانتقائية(
			- رفض المكالمات المجهولة
			- للمكالمات الرفض االنتقان
			- إعادة توجيه المكالمات االنتقان
			- رد عىل مكالمة موجهة وتسجيل المكالمات
				- معفاة من المداخلة
					- الضغط للتحدث
						- الخصوصية

يتم ترحيل ميزات المجموعة هذه تلقائيًا بواسطة أدوات الترحيل:

• الحضور التلقان

- o مستوى واحد فقط
	- o تحيات مخصصة
- ⊙ إعدادات تحويل المكالمات )دائمًا، مشغول، انتقائي(
	- o األرقام البديلة
	- o Webex قائمة العطالت غ ت متوفرة ف
		- للمكالمات o الرفض االنتقان
- :BroadCloud وقائمة انتظار مكالمات BroadWorks Cisco معيار مركز مكالمات
	- س o التكوين األسا
	- o تحيات مخصصة
	- o الوكالء والم شفون
	- ⊙ إعدادات تحويل المكالمات )دائمًا، مشغول، انتقائي(
		- o األرقام البديلة
		- االنتظار o ف الموسيق ر
			- ا ً إيقاف االتصال مؤقت
				- التقاط المكالمات
		- مجموعة الخطوط المجمَّعة
	- o إعدادات تحويل المكالمات )دائمًا، مشغول، انتقائي، غير قابل للوصول(
		- o األرقام البديلة
		- رمز الموقع )واحد لكل موقع أو مجموعة(
			- مجموعة المناداة
		- الجداول )عىل مستوى المجموعة فقط، ال يتم ترحيل جداول المؤسسات(
			- مدخل الصوت
			- الخط الظاهري
			- موسيقى قيد الانتظار

# <span id="page-6-0"></span>الأجهزة المدعمة

: بواسطة أداة التوفير . سيتم أيضًا نقل الهواتف Webex Calling سيتم إنشاء الهواتف المدعومة تلقائيًا وتعيينها للمستخدمين في .<br>Webex إلى BroadCloud أو Cisco BroadWorks المميزة بـ "نعم" في العمود "مدعومة في أداة نقل الجهاز" تلقائيًا من Ĵ Ĵ DMS لـ URL عند تشغيل أداة نقل الجهاز . تحتاج الهواتف المميزة بـ "لا" في هذا العمود إلى تدخل يدوي لتغيير عنوان Calling .<br>أو في الهاتف نفسه. Cisco BroadWorks في قالب جهاز Ĵ  $\vdots$ 

> يوفر العمود الأخير تعيين طرازات الهواتف إلى عمود "نوع الجهاز" في أداة تحويل الملف Ĵ .(newphones.csv. راجع أداة التحويل لمزيد من المعلومات حول) .input/newphones.csv

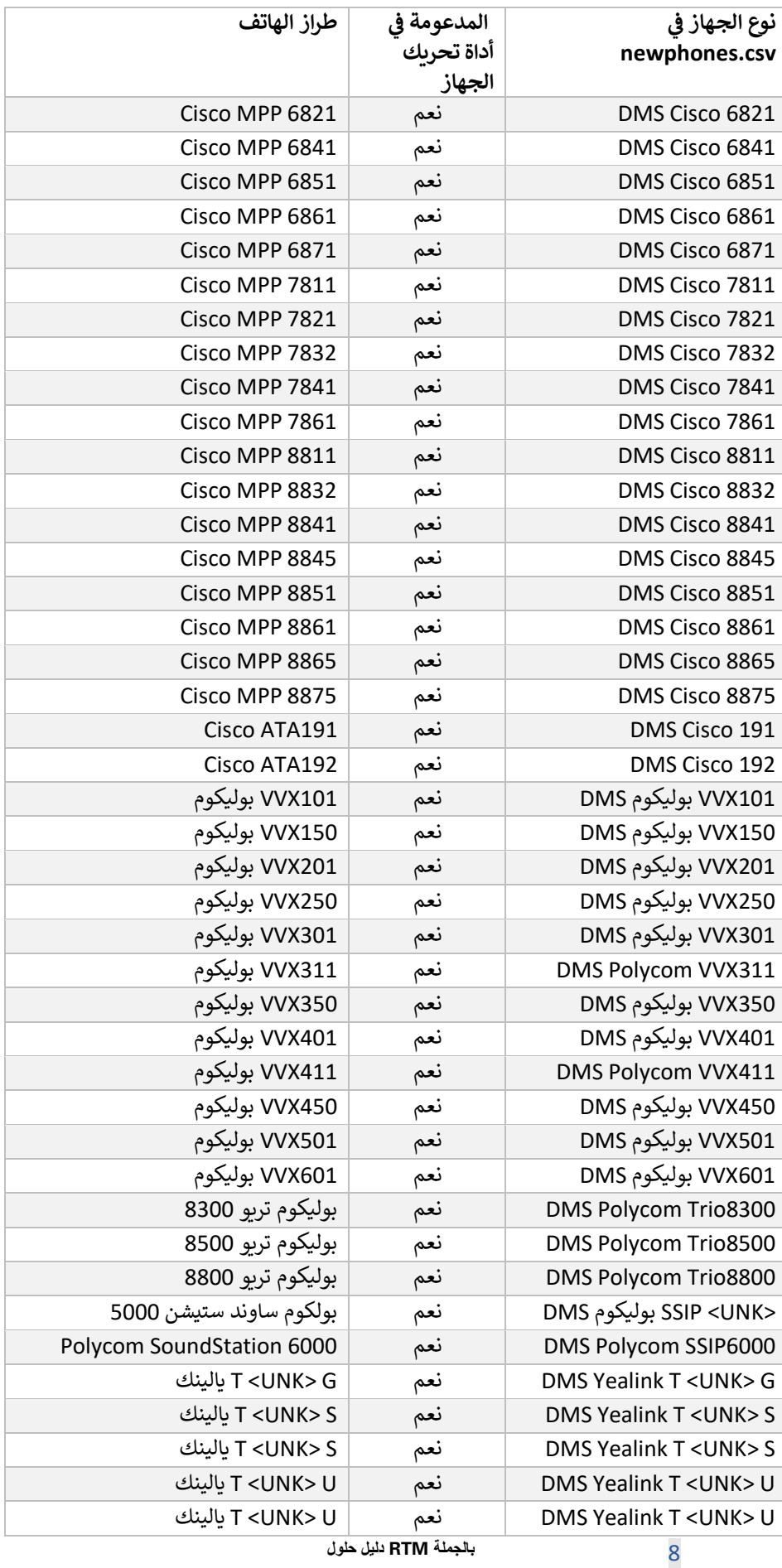

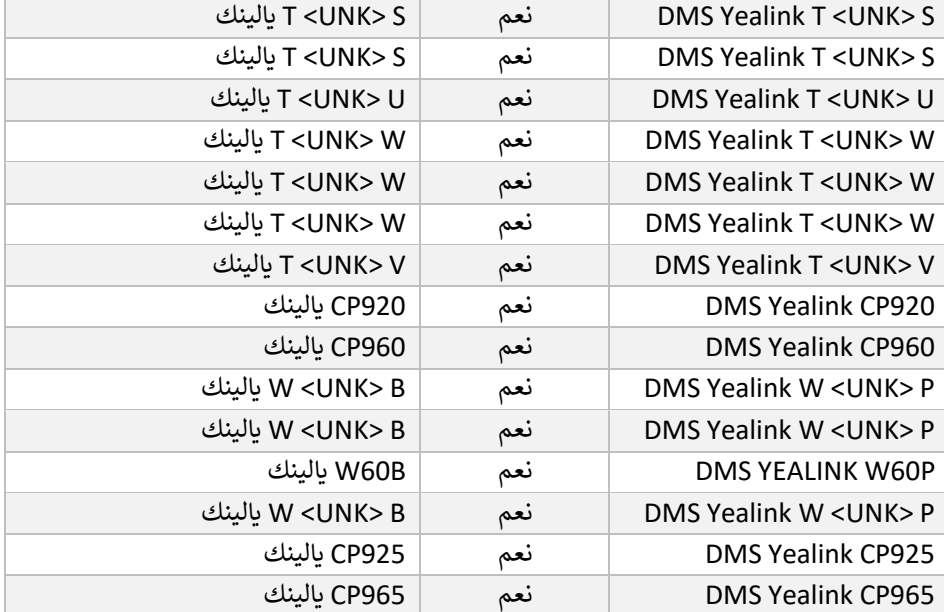

# <span id="page-8-0"></span>الأجهزة غير المدعومة

فلن تكون هذه الأجهزة مؤهلة للترحيل. في هذه ،Wholesale RTM إذا كان العميل يستخدم الأجهزة غير المدعومة من خلال حل الحالة، لديك الخيارات التالية:

- 1. قبل الترحيل. Cisco BroadWorks توفير هواتف جديدة على
- 2. لإجراء المكالمات Webex ويجب على المستخدمين تثبيت تطبيق ،Cisco BroadWorks اترك الهواتف القديمة في وتلقيها.

# <span id="page-8-1"></span>اختيار باقات المكالمات بالجملة

.<br>تحتوي أدوات الترحيل على مجموعة من الإعدادات الافتراضية لاختيار حزم الاتصال بالجملة للمشتركين. إذا رغبت في الحصول Į Ş .<br>بواسطة مسؤول الشريك. Control Hub على حزمة مختلفة لاحقًا، فيمكن تغيير هذه الحزمة في

# **BroadWorks Cisco تكوين حزمة ترحيل**

إذا كانت حزمة .Webex Calling افتراضيًا إلى حزمة Cisco BroadWorks سيكون جميع المشتركين الذين يتم ترحيلهم من مطلوبة للمشتركين الذين لم يتم تعيين "انتظار المكالمات" أو "البريد الصوتي"، فيمكن تمكين ذلك في ملف Webex Voice .PACKAGE\_VOICE\_WEBEX\_USE الخاص بأداة التحويل عن طريق إلغاء التعليق عىل الخط cfg.partner

# **BroadWorks لـ Webex تخطيط حزمة ترحيل**

هذا غير قابل للتكوين. .Wholesale Calling تلقائيًا إلى حزم BroadWorks لحزم Webex يتم تعيين

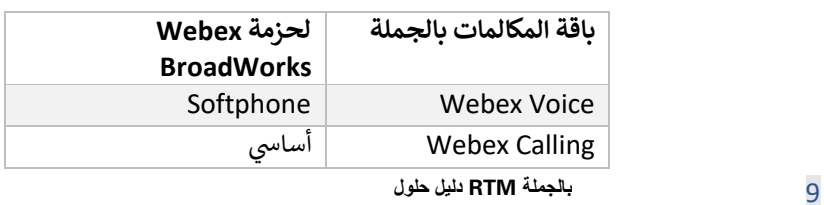

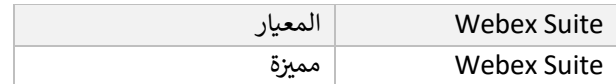

# **BroadCloud تخطيط حزمة ترحيل**

استنادًا إلى نوع المحطة. يمكن تكوين التخطيط الافتراضي في ملف BroadCloud Carrier عمليات الترحيل من حزم خريطة ا التحويل أداة تكوين conf/rialto\_station\_type\_to\_wholesale\_package.csv.

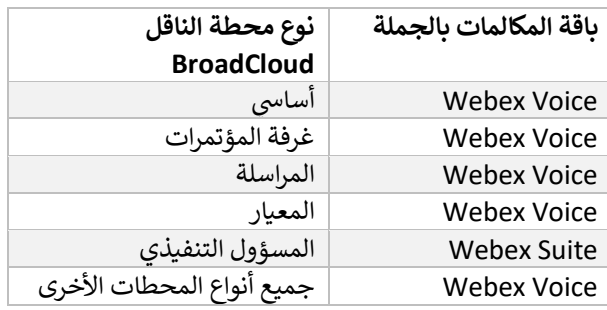

# <span id="page-9-0"></span> إىل مساحة عمل BroadCloud أو BroadWorks Cisco تحويل حساب مستخدم Webex Calling

\_\_<br>عبارة عن هاتف تتم مشاركته بين العديد من الأشخاص، على سبيل المثال: على سبيل المثال: الهواتف في Webex مساحة عمل : : .<br>بدلاً من Webex كمساحات عمل Webex Calling غرفة المؤتمرات أو المستودع أو الردهة. يمكن تكوين مثل هذه الهواتف في إلى BroadCloud Carrier أو Cisco BroadWorks يتوفر خيار لتحويل حسابات المستخدمين من .Webex مستخدمي مساحات عمل تلقائيًا أثناء عملية الترحيل.

# خطوات:

- ل المستخدمين الذين سيتم "common\_area" قم بتعيين حزمة ،convert\_tool/input/users.csv في الملف $\,$ تحويلهم إىل مثال عىل مساحة :العمل bwuser@domain,,,common\_area
- 2. لتحويل جميع حسابات المستخدمين من نوع محطة معينة إلى مساحات عمل، قم بإضافة (فقط BroadCloud) وقم بتعيين حزمة convert-tool/conf/rialto\_station\_type\_to\_wholesale\_package.csvإدخال إلى " الجملة إلى الجملة إلى الجملة إلى ال

المؤتمر :مثال\_*room\_v2,common\_area\_calling*

- 3. شغّل أداة التحويل
- 4. تشغيل أداة التوفير
- 5. راجع الشكل 2، وتكوين مجال) SIP لمؤسسة العميل التي تم إنشاؤها حديثًا وقم بتعيين مجال Control Hub افتح SIP ف Control Hub)  $\vdots$ 
	- 6. قم بتشغيل أداة التوفير مرة أخرى. سيؤدي هذا إلى إنشاء مساحات العمل وتخصيص الهواتف لها.

القيود:

- لا يتم ترحيل تكوين ميزات المستخدم )على سبيل المثال، إعادة توجيه المكالمات وعدم الإزعاج (تلقائيًا إلى مساحة العمل.

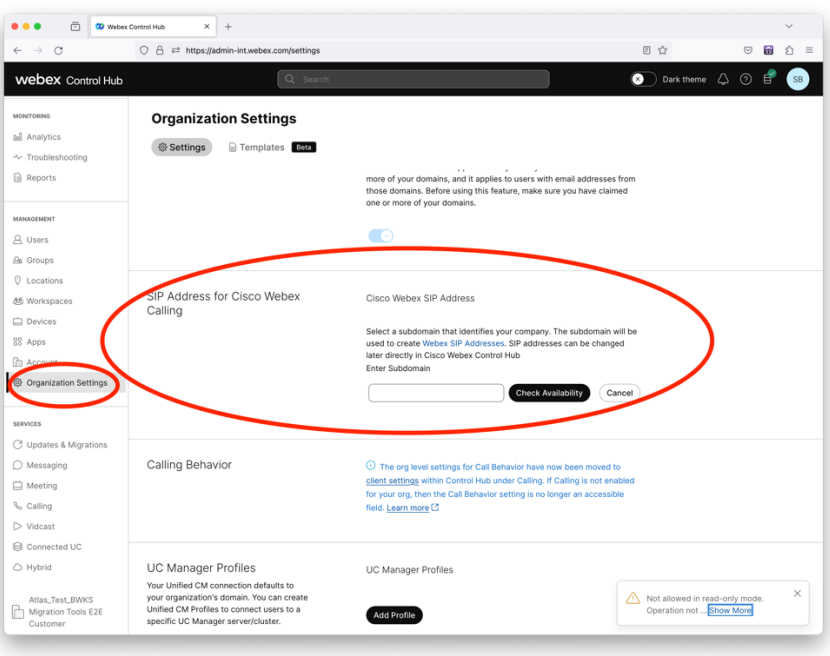

مركز التحكم SIP شكل 2 تكوين مجال ف

# <span id="page-10-0"></span>أداة مولد الرموز

يقوم مسؤولو الشركاء بتشغيل أداة إنشاء الرمز المميز هذه مرة واحدة على الأقل قبل البدء في تشغيل أدوات الترحيل. يعد تشغيل ì تسمح هذه الأداة لمسؤولي الشركاء .Wholesale RTM هذه الأداة نشاطًا لمرة واحدة بعد انضمام حساب الشريك إلى حل بتسجيل الدخول عبر متصفح الويب للحصول على الرمز المميز الفريد المطلوب لتحديثه إلى ملفات تكوين الشريك لأدوات الترحيل.

### <span id="page-10-1"></span>المتطلبات الأساسية

- .<br>1. بعد التنزيل، قم باستخراج ثنائيات أداة الترحيل ۱
- a. لنظام token\_generator.sh J MAC و MAC و token\_generator.sh في JRE/JDK قم بتعيين مسار بيئة  $\vdots$ موجود بالفعل، فسيتم إعادة استخدامه بواسطة الأداة. JAVA\_HOME إذا كان مسار .Windows التشغيل

:ماك JAVA\_HOME="/Users/cisco/jdk/zulu@1.8.282/Contents/Home/*"*

Windows: JAVA\_HOME=C:\Progra~1\Java\jre1.8.0\_321

مالحظة: هذه الخطوة اختيارية

<span id="page-10-2"></span>تعليمات التشغيل

قم بتشغيل الأمر التالي في المحطة داخل دليل منشئ الرمز المميز: í

#### مالحظة:

- . يجب أن تكون المنافذ أدناه متاحة لتشغيل أداة إنشاء الرمز المم ت
- يجب أن يكون أحد المنافذ المذكورة على الأقل مفتوحًا للاتصال في كمبيوتر المستخدم.

#### الموا**ن:** 8080، 50010، 50011، 50012، 50012، و 50013

# <span id="page-11-0"></span>Windows

*token\_generator.bat*

#### macOS *./token\_generator.sh*

# <span id="page-11-1"></span>Output:

*Tool Name: Token Generator Tool Version: 1.13.0 Load the URL in your web browser[: http://localhost:8080](http://localhost:8080/)*

في مستعرض الويب في المحطة، وقم بتسجيل الدخول باستخدام بيانات اعتماد المسؤول الشريك للحصول على URL افتح عنوان  $\vdots$ الرمز المميز ونسخ الشيء نفسه لمزيد من الاستخدام.<br>.

الرسوم التوضيحية لواجهة المستخدم موضحة أدناه كمرجع:

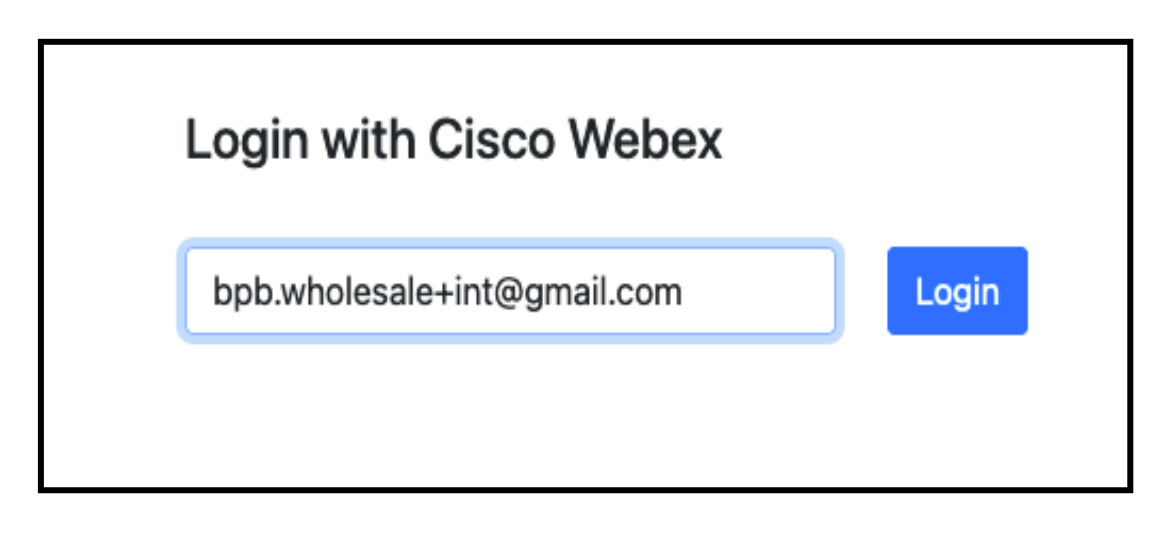

Webex Cisco الشكل 3 :تسجيل الدخول باستخدام

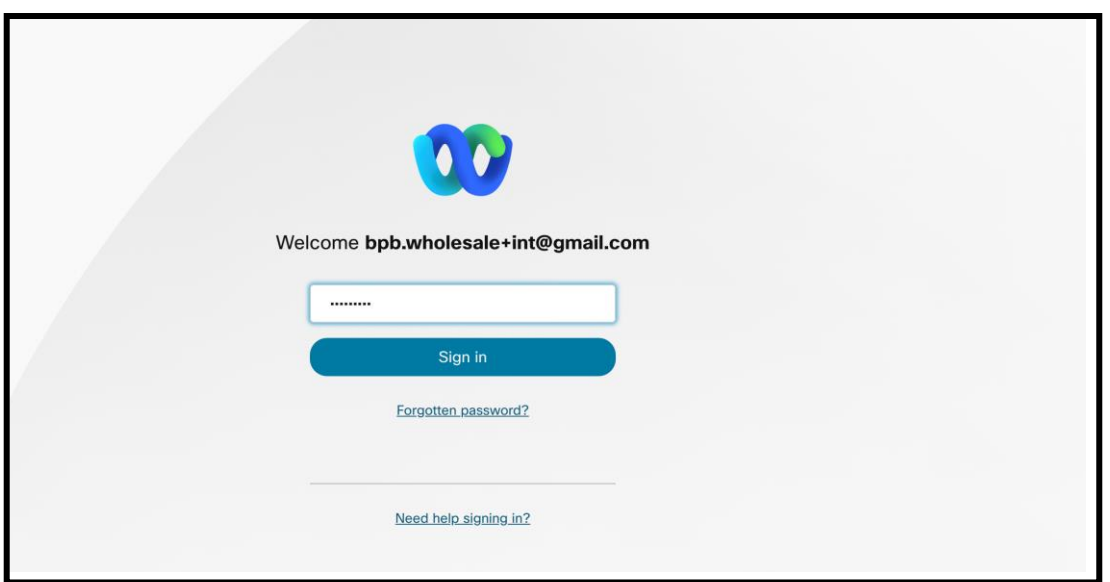

الشكل 4 :نافذة بيانات االعتماد

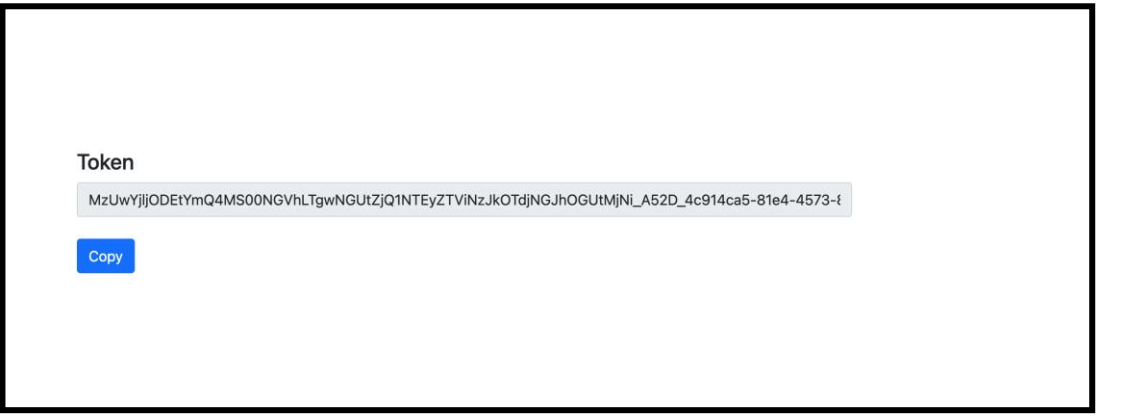

الشكل 5 :تكوين الرمز

# <span id="page-12-0"></span>BroadWorks Cisco مهام إعداد

الثانوي BroadWorks قم بتكوين الخطوات التالية، قبل تشغيل أدوات استخراج ونقل الجهاز في خادم

 **:**مالحظة

- عىل ينطبق هذا Cisco BroadWorks وWebex for BroadWorks.
	- .BroadCloud ال تنطبق هذه الخطوات عىل

<span id="page-12-1"></span>OCI-P تمكين اتصال

# استخدم الخطوات التالية: ،P-OCI لتمك ي اتصال ،P-OCI من خالل أوامر BroadWorks تتواصل أداة نقل الجهاز مع

### لتكوين اإلعدادات العامة: (CLI (**الخطوة :1** استخدم واجهة سطر األوامر

#### ì ن GeneralSettings: للتغيير إلى دليل CLI شغّل الأمر التالي في

*AS\_CLI> cd /Applications/OpenClientServer/GeneralSettings.*

#### $\vdots$ الحالي: GeneralSettings للحصول على CLI شغّل الأمر التالي في

*AS\_CLI/Applications/OpenClientServer/GeneralSettings> get clientPort = 2208 clientPortEnabled = true secureClientPort = 2209 secureClientPortEnabled = true systemDomain = <>* إذا كانت إعداداتك لا تتطابق مع ما ورد أعلاه، فاستخدم تعيين أمر لإعادة تكوين الإعدادات الخاصة بك.

# :OCI لتكوين وكيل (CLI (**الخطوة :2** استخدم واجهة سطر األوامر

# :OCI Proxy قم بتغيير الدليل إلى

*AS\_CLI> cd /Applications/OpenClientServer/OCIProxy*

# التالي للحصول على الإعدادات الحالية. يجب أن ترى ما يلي: CLI قم بتشغيل

*AS\_CLI/Applications/OpenClientServer/OCIProxy> get enabled = true enabledLoginLevelScreening = false enableResponseCaching = false responseCacheDurationHours = 24 responseCacheRenewPeriodMins = 30 messageQueueCapacity = 50 messageQueueTimeoutSeconds = 1800*

# إذا كانت إعداداتك ال تتطابق مع ما ورد أعاله، فاستخدم **تعي يز** أمر إلعادة تكوين اإلعدادات الخاصة بك.

# :OCI لتكوين توف ت (CLI (**الخطوة 3 :**استخدم واجهة سطر األوامر

#### الت<mark>غيير</mark> إلى دليل التزويد: :

*AS\_CLI> cd /System/NetworkAccessLists/OCI/Provisioning*

# الحالية: OCI قم بتشغيل الأمر التالي للحصول على إعدادات توفير

*AS\_CLI/System/NetworkAccessLists/OCI/Provisioning> get Address Description*

*========================*

#### *127.0.0.1 local as*

#### $\vdots$ للتحقق من صحة التكوين الخاص بك: CLI ا**لخطوة 4:** قم بتشغيل الأمر أدناه في

*AS\_CLI/Maintenance/ManagedObjects> get broadworks and check that your output looks OK. See below for sample output: AS\_CLI/Maintenance/ManagedObjects> get broadworks BroadWorks Managed Objects ========================== \* Server: Identity..............: AS Version...............: Rel\_21.sp1\_1.551 Administrative State..: Unlocked \* Applications: Name Version Deployed Administrative State Effective State ========================================================================================= ExecutionAndProvisioning 21.sp1\_1.551 true Unlocked Unlocked FlashPolicy 21.sp1\_1.551 false Unlocked Stopped OpenClientServer 21.sp1\_1.551 true Unlocked Unlocked WebContainer 21.sp1\_1.551 true Unlocked Unlocked 4 entries found. \* Hosted Applications: Name Version Context Path Deployed ================================================================== CommPilot 21.sp1\_1.551 / true DeviceManagementFiles 21.sp1\_1.551 /DeviceManagement true JWSFiles 21.sp1\_1.551 /FileRepos true MediaFiles 21.sp1\_1.551 /media true OCIFiles 21.sp1\_1.551 /ocifiles true إإ إإإإإإ إإإ 5 إإإإإإإ.*

# <span id="page-14-0"></span>ش خادم ونشط Client Open تحقق من ن

وبدء تشغيله على خادم التطبيقات الثانوي إذا لم يتم نشره أو لم يبدأ Open Client Server استخدم الأوامر أدناه لنشر خادم بالفعل.

# التالي: <mark>CLI الخطوة 1:</mark> انشر الخادم باستخدام أمر

*AS\_CLI/Maintenance/ManagedObjects> deploy application OpenClientServer*

#### **الخطوة :2** ابدأ الخادم بهذا األمر:

*AS\_CLI/Maintenance/ManagedObjects> start application OpenClientServer*

# <span id="page-15-0"></span>تفعيل تفعيل الأرقام

#### $\vdots$ لتمكين تفعيل الأرقام: CLI قم بتنفيذ الأوامر التالية في

**1 الخطوة:** *Run the AS\_CLI> cd SubscriberMgmt/NumberActivation command.*

**2 الخطوة:** *Run the AS\_CLI> set dnMode groupAndUserActivationEnabled command.*

**3 الخطوة:** *At the confirmation prompt, enter Y.*

# <span id="page-15-1"></span>أداة الاستخراج

# <span id="page-15-2"></span>BroadCloud أداة استخراج لـ

يمكن لمسؤول مقدم الخدمة: .BroadCloud تم دمج أداة الاستخراج في بوابة موفر خدمة Ş

- 1. لكل طلب. إرسال طلبات استخراج لما يصل إلى 50 عميلا<sup>1</sup>
- 2. لمدة تصل إلى 28 يومًا من تاريخ تقديم الطلب. ZIP قم بتنزيل ملف البيانات المستخرج بصيغة ֧֦֧֦֧֢֧֦֧֢֛֦֧֢֛֛֛֛֚֓֝֜֓֡֜֜

توضح الأشكال أدناه بوابة مزود الخدمة.

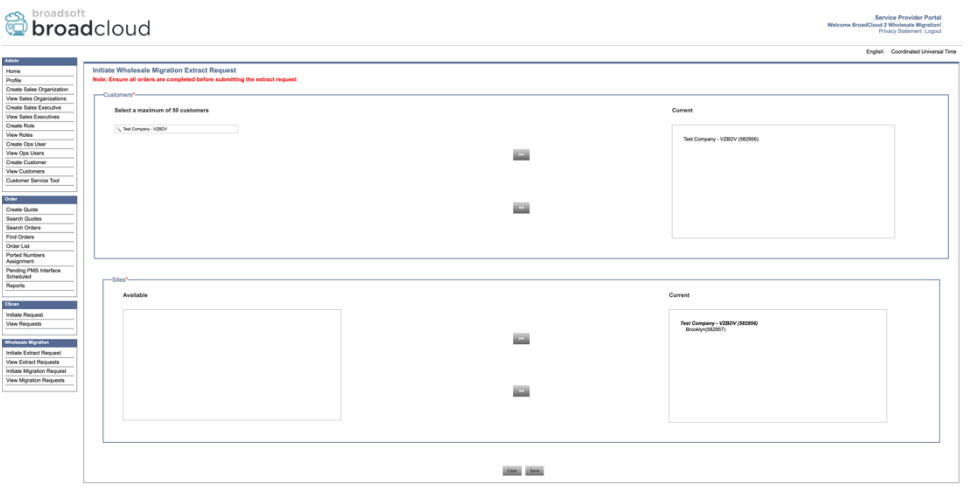

<span id="page-15-3"></span>الشكل 6: مدخل مقدم الخدمة

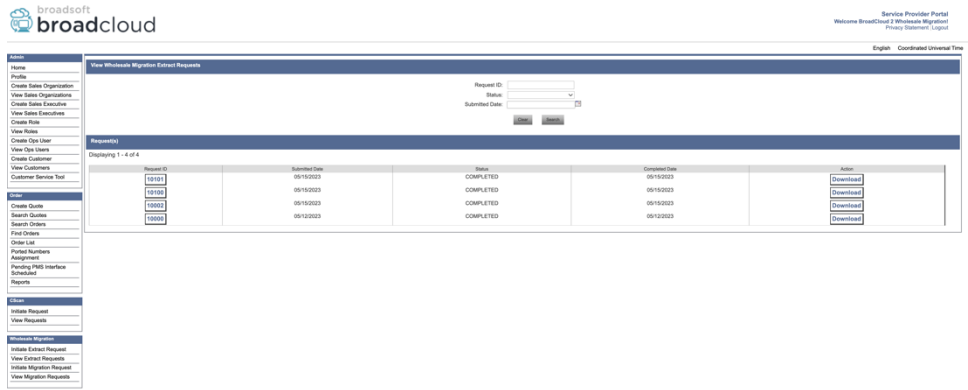

الشكل 7: مدخل مقدم الخدمة

# <span id="page-16-0"></span>BroadWorks لـ Webexو BroadWorks Cisco أداة استخراج

.OCI-P الثانوي داخل شبكة الشريك وتتصل عبر Cisco BroadWorks تعمل أداة استخراج على خادم تطبيق .1

Cisco تقوم الأداة بسحب بيانات المؤسسة والمجموعة والأرقام والمستخدمين والخدمات والأجهزة والعميل البسيط من منصة .2 التي توفر المدخلات لأداة التحويل. XML وتخرج هذه البيانات إلى ملفات BroadCloud أو BroadWorks

تشرح الأقسام التالية كيفية تثبيت أداة الاستخراج وتكوينها.

### <span id="page-16-1"></span>المتطلبات الأساسية

- .1 الثانوي. BroadWorks Cisco إىل خادم تطبيق SCP يتم ربط أداة استخراج
- .2 الثانوي لتكوين المتطلبات األساسية وتشغيل أداة استخراج. BroadWorks Cisco إىل خادم تطبيق SSH
- 3. ارجع .conf/exportTool.yml في Cisco BroadWorks قم بتكوين موفر الخدمة ومعرف المجموعة لاستخراجه من النموذجي أدناه: YAML إلى مقتطف

```
ServiceProviderID-A:
       - GroupID-A1
       - GroupID-A2
       - GroupID-A3
ServiceProviderID-B:
```
 *- ALL*

4. الثانوي وكلمة المرور واسم المضيف في ملف Cisco BroadWorks تأكد من صحة معرف مستخدم خادم تطبيق conf/partner.cfg:

*BROADWORKS\_USER\_ID = admin*

*BROADWORKS\_PASSWORD = admin*

*BROADWORKS\_HOST\_NAME = localhost*

*REFRESH\_TOKEN = Partner administrator's refresh token copied from the Token Generator tool.*

*MIGRATION\_MODE = Supported values are webex\_for\_broadworks\_to\_wholesale. The default value is* 

*broadworks\_to\_wholesale. Use webex\_for\_broadworks\_to\_wholesale for Webex for BroadWorks migrations.*

#### **مالحظة:**

- *REFRESH\_TOKEN` إ*لزامية لترحيل `R*EFRESH\_TOKEN ' خ*اصية
- .<sup>1</sup> ملف JRE/JDK قم بتعديل مسار بيئة الثانوي BroadWorks Cisco إذا كان مسار بيئة خادم تطبيق SH.EXPORT ف ا عن الملف: JRE/JDK مختلفً

*JAVA\_HOME=/usr/local/java/java\_base*

# تعليمات التشغيل الثانوي من دليل أداة استخراج: Cisco BroadWorks قم بتشغيل الأمر أدناه في خادم تطبيق

<span id="page-17-1"></span><span id="page-17-0"></span>*./export.sh*

#### سجالت المحطة الطرفية .BroadSoft تتوفر السجلات التالية في المحطة عند التصدير الناجح: تشغيل أداة تصدير بيانات  $\vdots$

*Running BroadSoft Data Export Tool*

*\*\*\*\*\*\*\*\*\*\*\*\*\*\*\*\*\*\*\*\*\*\*\*\*\*\*\*\*\*\*\*\*\*\*\*\*\*\*\*\*\*\*\*\*\*\*\*\**

*Starting Export Tool v: 1.15.0*

*Export started for SP=collabmigrationtestSP\_engg, Group=collabmigrationtestGRP\_engg Exporting users for SP=collabmigrationtestSP\_engg, Group=collabmigrationtestGRP\_engg Export users completed for SP=collabmigrationtestSP\_engg, Group=collabmigrationtestGRP\_engg Export completed for SP=collabmigrationtestSP\_engg, Group=collabmigrationtestGRP\_engg Export completed Export Dump Zip Directory : output/20221017223452\_ExportTool Export Dump Zip File name :extracted\_data\_1666060500618.zip Zip file with the name extracted\_data\_1666060500618.zip has been created ZIP file creation process completed* 

*Exported files converted as ZIP file \*\*\*\*\*\*\*\*\*\*\*\*\*\*\*\*\*\*\*\*\*\*\*\*\*\*\*\*\*\*\*\*\*\*\*\*\*\*\*\*\*\*\*\*\*\*\*\*\*\**

#### | انتاج .<br>في نفس دليل أداة استخراج. استخدم الأمر أدناه لعرض ZIP @@limestamp>.zip / <u>ZIP سي</u>توفر ملف  $\vdots$ إلدخال أداة التحويل: ZIP واستخدام ملف

*ls –ltr drwxr-xr-x 2 bwadmin bwadmin 4096 Oct 4 11:53 lib/ -rwxr-xr-x 1 bwadmin bwadmin 956719 Oct 4 11:53 exportTool.jar*

<span id="page-17-2"></span>

*-rwxr-xr-x 1 bwadmin bwadmin 2635 Oct 4 11:53 export.sh*

*drwxr-xr-x 2 bwadmin bwadmin 4096 Oct 5 05:04 conf/*

*drwxrwxr-x 3 bwadmin bwadmin 4096 Oct 17 22:34 output/*

*drwxrwxr-x 2 bwadmin bwadmin 4096 Oct 17 22:34 logs/*

*-rw-rw-r-- 1 bwadmin bwadmin 46341 Oct 17 22:35 extracted\_data\_1666060500618.zip*

# <span id="page-19-0"></span>أداة التحويل

.<br>يتم تشغيل أداة التحويل هذه لجميع عمليات الترحيل.

تعمل أداة التحويل على أي جهاز كمبيوتر، بما في ذلك الكمبيوتر المحمول المسؤول الخاص بالشريك، وتستخدم واجهات برمجة XML كإدخال ويحول (*zip.>timestamp\_<data\_extracted* (إخراج أداة استخراج ZIP العامة. يقرأ ملف Webex تطبيقات الذي تستخدمه أداة التوفير . JSON الخام إلى تنسيق

# <span id="page-19-1"></span>المتطلبات األساسية

بعد تنزيل واستخراج ثنائيات أدوات الترحيل، قم بتكوين المتطلبات المسبقة التالية: :

1. في NAME\_OF\_MAIN\_LOCATION)تم نسخ الرمز المميز من أداة مولد الرمز (و REFRESH\_TOKEN قم بتعيين  $\vdots$ ملف conf/partner.cfg:

> *REFRESH\_TOKEN=MzUwYjljODEtYmQ4MS00NGVhLTgwNGUtZjQ1NTEyZTViNzJkOTdj NAME\_OF\_MAIN\_LOCATION=Main*

2. :Conf/partner.cfg بشكل اختياري في ملف (Partner Hub تم نسخه من القالب في) PROVISIONING\_ID تعيين Ĵ *PROVISIONING\_ID=YmE4MjFkZGYtYTlkNy00NDdlLWIwODctYmNkOTM2NjUyYWQ1*

ملاحظة: للحصول على مزيد من التحقق الكامل من عنوان البريد الإلكتروني للعميل، يمكنك تعيين ┊ بشكل اختياري. ID\_PROVISIONING

- 3. )راجع القسم التالي (إذا كانت مفقودة. input/customers.csv قم بتكوين المعلومات المفقودة في ملف
	- 4. .input/users.csv أضف عنوان البريد الإلكتروني للمستخدم النهائي في ملف ś
- 5. وعنوان البريد الإلكتروني لهاتف المستخدم الجديد إلى ملف mac إذا كان سيتم توفير الهواتف الجديدة، أضف عنوان input/newphones.csv. فقط إذا كان مسؤولو الشركاء يريدون توفير هواتف جديدة في الاتصال.input/newphones.csv  $\vdots$ بالجملة.
- 6. عندما لا يكون عنوان SIP من عنوان وكيل المستخدم لرسالة سجل MAC قم بشكل اختياري بتمكين استخدام عناوين قم بإلغاء التعليق على السطر .Cisco BroadWorks متوفرًا في ملف تعريف جهاز MAC "USE\_MAC\_ADDRESS\_FROM\_SIP\_REGISTER=yes" ملف ف conf/partner.cfg

### <span id="page-19-2"></span>csv.customersتعبئة المدخالت/

يمكن ترك هذا.BroadCloud أو Cisco BroadWorks بيانات قد تكون مفقودة في customers.csvوفر إدخال الملف/  $\vdots$ .<br>الملف فارغًا إذا كانت جميع المعلومات الإلزامية متوفرة بالفعل. ليس عليك ملء كل الأعمدة، فقط المعلومات المفقودة إلزامية.

مالحظة: كل هذه الحقول اختيارية

Ĵ .input/customers.csv يوضح الجدول أدناه أهم الأعمدة في

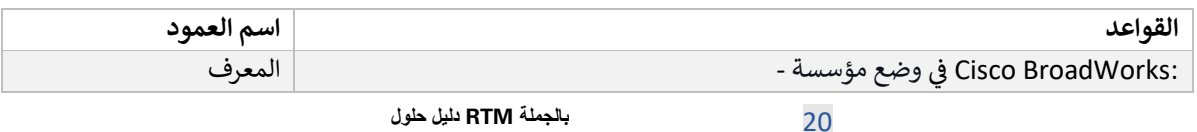

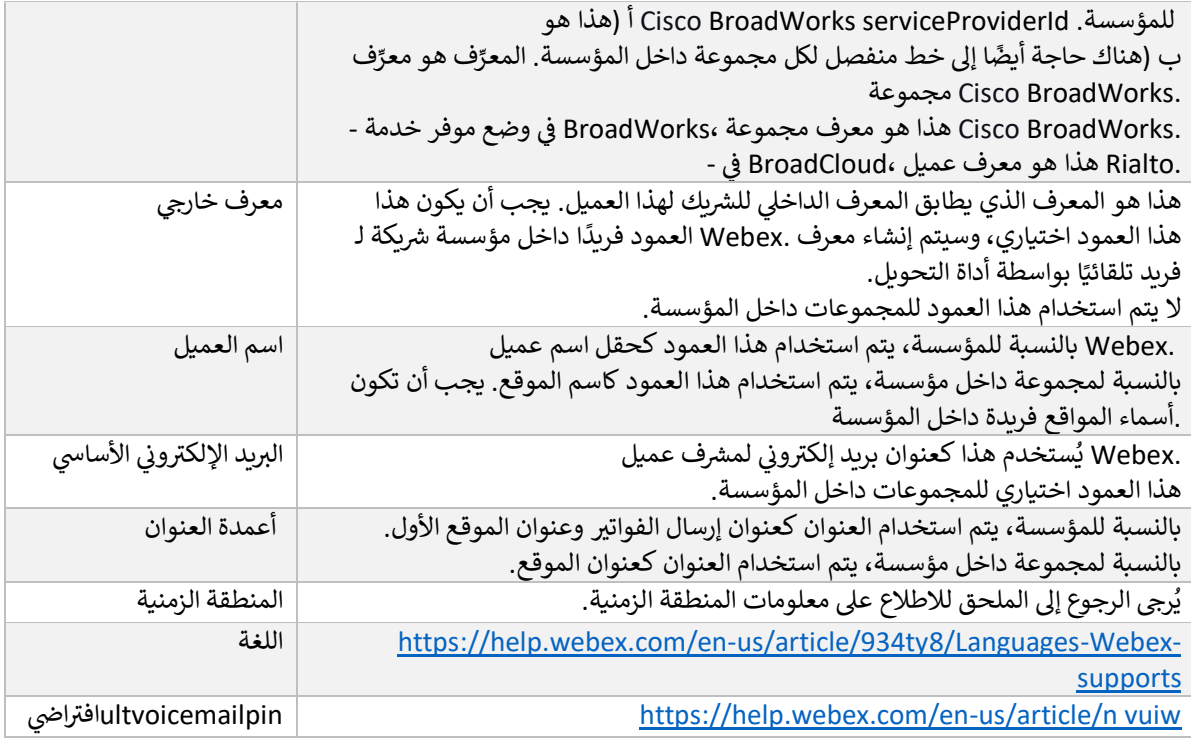

# <span id="page-20-0"></span>تعليمات التشغيل

:Windows و Windows قم بتشغيل أداة التحويل في أي نظام تشغيل. استخدم الخطوات التالية لتشغيل الأداة على نظامي التشغيل ì

# <span id="page-20-1"></span>Windows نظام التشغيل

#### .<br>:Windows قم بتنفيذ الأمر أدناه لتشغيل أداة التحويل في نظام التشغيل  $\vdots$

*transform.bat -extract=<Extract-Tool-Output-Zip-file> -customers=<Input-Path-Customers-CSV> -users=<Input-Path-Users-CSV> -newphones=<Input-Path-NewPhones-CSV>*

### <span id="page-20-2"></span>MacOS

# :OS MAC قم بتنفيذ الخطوات التالية لتشغيل أداة التحويل عىل نظام التشغيل

# 1. .Python قم بإنشاء بيئة افتراضية وتثبيت التبعيات لتشغيل أداة التحويل باستخدام

*python3 -m venv venv source venv/bin/activate python3 -m pip install requests python3 -m pip install requests-oauthlib*

# .2 قم بتشغيل أداة التحويل:

*./transform.sh -extract=<Extract-Tool-Output-Zip-file> -customers=<Input-Path-Customers-CSV> -users=<Input-Path-Users-CSV> -newphones=<Input-Path-NewPhones-CSV>*

<span id="page-21-0"></span>الفحص المسبق للعميل/المستخدم

لالتقاط مشكلات التوفير المحتملة. افتراضيًا، سيتم التحقق من صحة عنوان Webex إلى API تقوم أداة التحويل بإجراء مكالمات فسوف تتحقق أيضًا ،conf/partner.cfg في ملف PROVISIONING\_ID العميل والبريد الإلكتروني الأساسي. إذا تم تحديد قيمة é من معلومات الموقع. يتم تضمين نتائج الفحص المسبق في تقرير الاستثناء. ì

باإلضافة إىل ذلك، يمكن إضافة المعلمات االختيارية التالية عند تشغيل أداة التحويل:

- الفحص المسبق- ى<br>بالإضافة إلى تشغيل واجهة برمجة تطبيقات الفحص المسبق لمعلومات العميل، ستقوم أداة التحويل أيضًا بتشغيل .<br>واجهة برمجة تطبيقات الفحص المسبق لرسائل البريد الإلكتروني الخاصة بالمشترك. ś
- -Precheckinfo بشكل افتراضي، يتم تضمين الأخطاء المسبق فقط )أي المشكلات التي ستمنع التوفير (في تقرير الاستثناء. ستتضمن  $\vdots$ ا .<br>موجودة بالفعل Webex إضافة هذه العلامة نتائج فحص مسبق ناجحة أيضًا )على سبيل المثال، إذا كانت مؤسسة وبِمكن إرفاقها تلقائيًا.(

مالحظة: المعلومات السابقة تستغرق وقتا إضافيا للتشغيل.

# <span id="page-21-1"></span>سجالت المحطة الطرفية

#### .<br>السجلات التالية في المحطة عند التحويل الناجح: ì

*Summary Report*

*BroadWorks enterprises that can be successfully migrated: 1*

*BroadWorks enterprises that cannot be migrated: 0*

*BroadWorks users that can be successfully migrated: 4*

*BroadWorks users that cannot be migrated: 0*

*Phones that can be successfully migrated: 3*

*Phones that are not compatible with Webex Calling: 0*

# <span id="page-21-2"></span>تقرير االستثناء

يمكنك استخدام هذا التقرير . *txt.report\_exception/>timestamp</output* تولد أداة التحويل تقرير االستثناء داخل دليل .Cisco BroadWorks لتحديد المشكلات التي ستؤثر على عملية الترحيل وإصلاحها في نظام Ş

بعد تعديل بيانات المستخدم لحل االستثناء، أعد تشغيل أدوات استخراج وتحويل باستخدام البيانات الجديدة. نموذج ملف تقرير الاستثناء كما يلي:<br>-

> *Exception Report Tue Oct 18 08:12:09 2022*

*Enterprises with Communication Barring Feature Recommendation: manually configure the Outgoing Calling Plan in Control Hub*

*collabmigrationtestGRP\_engg*

# <span id="page-22-0"></span>| انتاج

.<br>نموذج . *<output/<timestamp>/<groupid الخاص* بالإخراج متوفرًا في دليل JSON (customer.json) الخاص

*\_\_\_\_\_\_\_\_\_\_\_\_\_\_\_\_\_\_\_\_\_\_\_\_\_\_\_\_\_\_\_\_\_\_\_\_\_\_\_\_\_\_\_\_\_\_\_\_\_\_\_\_\_\_\_\_\_\_\_\_\_\_\_\_\_\_\_\_\_\_\_\_\_\_\_\_\_\_\_\_*

ملف هو كما يلي: customer.json

*{ "customer": { "provisioningId": "!!!!!!!!!!REPLACE\_WITH\_PROVISIONINGID!!!!!!!!!!", "packages": [ "webex\_calling", "common\_area\_calling" ], "externalId": "external\_id\_engg\_grp1", "address": { "addressLine1": "100 Main Street", "addressLine2": "", "city": "Gaithersburg", "stateOrProvince": "MD", "zipOrPostalCode": "20877", "country": "US" }, "customerInfo": { "name": "Engineering Group - 1", "primaryEmail": "amareswaranvel+engineeringgroup1@gmail.com" }, "provisioningParameters": { "calling": { "location": { "name": "Main", "address": { "addressLine1": "100 Main Street", "addressLine2": "", "city": "Gaithersburg", "stateOrProvince": "MD", "zipOrPostalCode": "20877", "country": "US" }, "timezone": "America/New\_York", "language": "en\_us", "numbers": [*

```
 "+15205551101",
                                             "+15205551102",
                                             "+15205551103",
                                             "+15205551104",
                                             "+15205551105",
                                             "+15205551106",
                                             "+15205551107",
                                             "+15205551108",
                                             "+15205551109",
                                              "+15205551110"
                                                             ],
                              "mainNumber": "+15205551101"
                                                              }
                                                              }
                                                              }
                                                             },
                                          "broadworks_info": {
          "service_provider_id": "collabmigrationtestSP_engg",
                   "group_id": "collabmigrationtestGRP_engg"
                                                             },
                                                "subscribers": [
                                                             {
                "amareswaranvel+benjaminjack@gmail.com": {
                                                 "subscriber": {
 "customerId": "!!!!!!!!!!REPLACE_WITH_CUSTOMERID!!!!!!!!!!",
        "email": "amareswaranvel+benjaminjack@gmail.com",
                                   "package": "webex_calling",
                                   "provisioningParameters": {
                                      "firstName": "Benjamin",
                                           "lastName": "Jack",
                    "primaryPhoneNumber": "+15205551102",
                                           "extension": "1102"
                                                             }
                                                             },
                                                  "features": [
                                                   {
                  "/v1/people/{personId}/features/voicemail": {
                                               "enabled": true,
                                             "sendBusyCalls": {
                                               "enabled": true,
                                        "greeting": "DEFAULT"
                                                             },
```

```
24 بالجملة RTM دليل حلول
```

```
25 بالجملة RTM دليل حلول
                                                      "sendUnansweredCalls": {
                                                               "enabled": true,
                                                        "greeting": "DEFAULT",
                                                           "numberOfRings": 3
                                                                            },
                                                           "messageStorage": {
                                                           "mwiEnabled": true,
                                                   "storageType": "EXTERNAL",
                            "externalEmail": "engineering17861@mailnator.com"
                                                               }
                                                                 }
                                                                   }
                                                                            ],
                                                                   "devices": [
                                                                   {
                          "cisUuid": "!!!!!!!!!!REPLACE_WITH_PERSONID!!!!!!!!!!",
                                                  "product": "DMS Cisco 7861",
                                                      "mac": "CC98914EAAD7"
                                                                   }
                                                                             ]
                                                                             }
                                                                            },
                                                                             {
                                    "amareswaranvel+lucasoliver@gmail.com": {
                                                                "subscriber": {
                   "customerId": "!!!!!!!!!!REPLACE_WITH_CUSTOMERID!!!!!!!!!!",
                             "email": "amareswaranvel+lucasoliver@gmail.com",
                                                   "package": "webex_calling",
                                                    "provisioningParameters": {
                                                          "firstName": "Lucas",
                                                          "lastName": "Oliver",
                                      "primaryPhoneNumber": "+15205551103",
                                                           "extension": "1103"
                                                                   }
                                                                            },
                                                                  "features": [
                                                                             {
                                   "/v1/people/{personId}/features/voicemail": {
                                                               "enabled": true,
                                                             "sendBusyCalls": {
                                                               "enabled": true,
                                                         "greeting": "DEFAULT"
```

```
 },
                                  "sendUnansweredCalls": {
                                           "enabled": true,
                                     "greeting": "DEFAULT",
                                        "numberOfRings": 3
                                           },
                                       "messageStorage": {
                                       "mwiEnabled": true,
                                "storageType": "EXTERNAL",
         "externalEmail": "engineering16821@mailnator.com"
                                           }
                                             }
                                               }
                                                        ],
                                                "devices": [
                                               {
       "cisUuid": "!!!!!!!!!!REPLACE_WITH_PERSONID!!!!!!!!!!",
                               "product": "DMS Cisco 6821",
                                    "mac": "5486BCAE7E45"
                                               }
                                                         ]
                                                         }
                                                         },
                                                         {
                 "amareswaranvel+leojackson@gmail.com": {
                                             "subscriber": {
 "customerId": "!!!!!!!!!!REPLACE_WITH_CUSTOMERID!!!!!!!!!!",
          "email": "amareswaranvel+leojackson@gmail.com",
                                "package": "webex_calling",
                                 "provisioningParameters": {
                                        "firstName": "Leo",
                                     "lastName": "Jackson",
                   "primaryPhoneNumber": "+15205551104",
                                        "extension": "1104"
                                                         }
                                                        },
                                               "features": [
                                               {
                "/v1/people/{personId}/features/voicemail": {
                                           "enabled": true,
                                         "sendBusyCalls": {
                                           "enabled": true,
```

```
26 بالجملة RTM دليل حلول
```

```
 "greeting": "DEFAULT"
                                                           },
                                    "sendUnansweredCalls": {
                                             "enabled": true,
                                      "greeting": "DEFAULT",
                                         "numberOfRings": 3
                                                          },
                                         "messageStorage": {
                                         "mwiEnabled": true,
                                 "storageType": "EXTERNAL",
         "externalEmail": "engineeringmacpc@mailnator.com"
                                             }
                                               }
                                                 }
                                                           ],
                                                 "devices": []
                                                           }
                                                           },
                                                           {
                   "amareswaranvel+owenalex@gmail.com": {
                                               "subscriber": {
 "customerId": "!!!!!!!!!!REPLACE_WITH_CUSTOMERID!!!!!!!!!!",
            "email": "amareswaranvel+owenalex@gmail.com",
                                 "package": "webex_calling",
                                  "provisioningParameters": {
                                        "firstName": "Owen",
                                    "lastName": "Alexander",
                    "primaryPhoneNumber": "+15205551101",
                                         "extension": "1101"
                                                 }
                                                           },
                                                 "features": [
                                                 {
                 "/v1/people/{personId}/features/voicemail": {
                                             "enabled": true,
                                           "sendBusyCalls": {
                                             "enabled": true,
                                       "greeting": "DEFAULT"
                                                          },
                                    "sendUnansweredCalls": {
                                             "enabled": true,
                                      "greeting": "DEFAULT",
```

```
27 بالجملة RTM دليل حلول
```

```
 "numberOfRings": 3
                                                              },
                                            "messageStorage": {
                                            "mwiEnabled": true,
                                    "storageType": "EXTERNAL",
             "externalEmail": "engineering8811@mailnator.com"
                                                }
                                                  }
                                                    }
                                                              ],
                                                     "devices": [
                                                    {
          "cisUuid": "!!!!!!!!!!REPLACE_WITH_PERSONID!!!!!!!!!!",
                                   "product": "DMS Cisco 8811",
                                        "mac": "F87B204E4066"
                                                    }
                                                               ]
                                                               }
                                                              }
                                                              ],
                                          "auto_attendants": [],
                                               "call_queues": [],
                                              "hunt_groups": [],
                                                 "schedules": [],
                                                 "call_parks": [],
                                               "call_pickups": [],
                                            "paging_groups": [],
                                               "voice_portals": [
                                                               {
                              "name": "Automated Voice Portal",
                                      "firstName": "Automated",
                                     "lastName": "Voice Portal",
                                      "languageCode": "en_us",
                              "phoneNumber": "+15205551105",
                                            "extension": "1105"
                                                              }
                                                              ],
                                  "shared_call_appearances": [],
 "business_communicator_desktop_to_upgrade_to_webex_app": [
                                "PC Comm - Engg Device Profile"
                                                              ],
                 "connect_client_to_upgrade_to_webex_app": [],
```

```
28 بالجملة RTM دليل حلول
```

```
 "locations": [],
                                                                   "webex_for_broadworks_info": {
                                                                                        "users": [
                                                                                         {
                                                                                            "id": 
"Y2lzY29zcGFyazovL3VzL1NVQlNDUklCRVIvY2QzNGViNWYtYTVmMi00OWQ1LTlkNWMtZTg1MDJiMDE4YTQ5"
                                                                                         }
                                                                                           ],
                                                                                   "hydra_orgId": 
"Y2lzY29zcGFyazovL3VzL09SR0FOSVpBVElPTi9jMjJiYTMwNC1mODQ4LTRlOTktYWFmYy0zYWRlMjBmYTgzZTg",
                                                                      "hydra_customer_config_id": 
  "Y2lzY29zcGFyazovL3VzL0VOVEVSUFJJU0UvYmIyMzA1MDEtMTUzMS00MzNiLTllM2QtODExY2FlYTExYmVk"
                                                                                             }
                                                                                              }
```
`broadcloud\_info' فقط. خاصية BroadWorks لعمليات ترحيل Webex موجودة في JSON ivebex\_for\_broadworks\_info` JSON ملاحظة: خاصية í فقط. BroadCloud موجودة لهجرات JSON

#### <span id="page-28-0"></span>أداة الت<mark>ز</mark>ويد ز

العامة API يمكن أن تعمل أداة التوفير على أي جهاز عادةً ما يكون )الكمبيوتر المحمول المسؤول عن الشريك (وتستخدم واجهات ا; كإدخال وتوفير العملاء والمواقع والأرقام والمستخدمين والخدمات JSON (customer.json) ويقرأ ملف تحويل أداة .Webex في حل ف واألجهزة Webex Wholesale RTM.

# <span id="page-28-1"></span>المتطلبات األساسية

قم بتكوين المتطلبات المسبقة التالية داخل دليل أداة التوفين

1. أو 11 أو 17 على الكمبيوتر. تتوفر لغة جافا من عدة مصادر، بما في ذلك: Java 8 قم بتثبيت <https://learn.microsoft.com/en-us/java/openjdk/download> https://aws.amazon.com/corretto/

https://download.oracle.com/java/17/latest/jdk-17\_macos-x64\_bin.dmg

- 2. PROVISIONING\_TOOL.SH في JAVA\_HOME بعد تنزيل واستخراج ثنائيات أدوات الترحيل، قم بتعيين متغير بيئة .<br>' ì لـ MAC وprovisioning\_tool.bat التشغيل لنظام Windows.
	- ملف partner.cfg: .3
- تم نسخ الرمز المميز من أداة مولد) REFRESH\_TOKENو WHOLESALE\_PROVISIONING\_ID قم بتعيين :PROVISIONING\_ID الرمز المميز .(يجب على المسؤولين الشركاء الاتصال بفريق حسابهم للحصول على

*WHOLESALE\_PROVISIONING\_ID = Y2U4YWQxYmQtMWZlNy00NjRiLWExMmItMGJkODMzN2U5NmU0 REFRESH\_TOKEN=MzUwYjljODEtYmQ4MS00NGVhLTgwNGUtZjQ1NTEyZTViNzJkOTdj*

- .<br>إذا كان الشريك لا يرغب في إرسال بريد إلكتروني ،false إلى ALLOW\_ADMIN\_INVITE\_EMAILS قم بتعيين :  $\vdots$ ترحيي إلى المستخدمين. القيمة الافتراضية صحيحة.
	- 4. لإرسال Webex for BroadWorks لعمليات ترحيل WEBEX4BWKS\_EMAIL\_SUBJECT استخدم خاصية .Webex for BroadWorks موضوع البريد الإلكتروني الخاص بطلب تغيير كلمة المرور لمشتركي é
	- 5. لإرسال نص Webex for BroadWorks تعمليات ترحيل WEBEX4BWKS\_EMAIL\_BODY استخدم خاصية .Webex for BroadWorks البريد الإلكتروني الخاص بطلب تغيير كلمة المرور لمشتركي ś

.<br>في نفس المنطقة، BroadCloud بالنسبة لعمليات ترحيل í

- 1. ستتخطى الأداة توفير الأرقام والأجهزة ومظاهر المكالمات المشتركة.
- 2. ستقوم الأداة بإنشاء مستخدمين ومستخدمين افتراضيين بامتداد وامتداد مؤقت.

إىل منطقة أخرى، BroadCloud بالنسبة لعمليات ترحيل

- 1. ستقوم الأداة بتوفير الأرقام والأجهزة ومظاهر المكالمات المشتركة.
- 2. ستقوم الأداة بإنشاء مستخدمين ومستخدمين افتراضيين بأرقام هواتف فعلية وامتدادات.

لأوروبا هي إلى منطقة أخرى. BroadCloud ملاحظة: جميع هجرات

### <span id="page-29-0"></span>تعليمات التشغيل

:macOS استخدم الخطوات التالية لتشغيل الأداة على نظامي التشغيل (windows)

<span id="page-29-1"></span>Windows نظام التشغيل

:Windows OS قم بتنفيذ الخطوات التالية لتشغيل الأداة على نظام التشغيل

*To provision single customer:*

*provision.bat -input=<Transform-Tool-Output-Customer-JSON-File-Path>*

*To provision multiple customers:*

*provision.bat -input=<Transform-Tool-Timestamp-Output-Directory-Path>*

#### <span id="page-29-2"></span>**MacOS**

### :OS MAC قم بتنفيذ الخطوات التالية لتشغيل األداة عىل نظام التشغيل

*To provision single customer:*

*./transform.sh -input=<Transform-Tool-Output-Customer-JSON-File-Path>*

*To provision multiple customers:*

*./transform.sh -input=<Transform-Tool-Timestamp-Output-Directory-Path>*

# <span id="page-29-3"></span>سجالت المحطة الطرفية

#### فيما يلي السجلات الموجودة في المحطة عند التوفير الناجح:  $\vdots$

*Tool Name: Provisioning Tool Version: 1.15.0*

*\*\*\*\*\*\*\*\*\*\* Started Processing File : input/customer.json \*\*\*\*\*\*\*\*\*\*\*\*\*\*\*\**

*Provisioning Customer*

*Waiting for customer external\_id\_engg\_grp1 to complete provisioning... Waiting for customer external\_id\_engg\_grp1 to complete provisioning...*

> *Customer external\_id\_engg\_grp1 status : provisioned Provisioning Numbers Provisioning Users Provisioning User Features Provisioning Greetings Provisioning Schedules Provisioning Devices Provisioning Shared Call Appearances Provisioning Auto Attendants Provisioning Call Queues Provisioning Hunt Groups Provisioning Group Pagings Provisioning Call Parks Provisioning Call Pickups Provisioning Voice Portal*

*\*\*\*\*\*\*\*\*\*\* Completed File : input/customer.json \*\*\*\*\*\*\*\*\*\*\*\*\*\*\*\**

# <span id="page-30-0"></span>| انتاج

راجع سجلات نجاح . output/<external\_id>/\*.success/error تُنشئ أداة التوفير تقارير عن النجاح والخطأ داخل ملفات ُ الإخراج وسجلات الأخطاء للتحقق من التوفير الناجح.

بالجملة. RTM <mark>ملاحظة: بع</mark>د التوفير الناجح، سيتلقى مسؤولو العملاء والمستخدمون النهائيون رسالة بريد إلكتروني من حل

راجع الرسوم التوضيحية التالية ،Control Hubو Partner Hub يستطيع مسؤولو الشركاء التحقق من توفير العميل في مدخل من Partner Hub وControl Hub Portal:

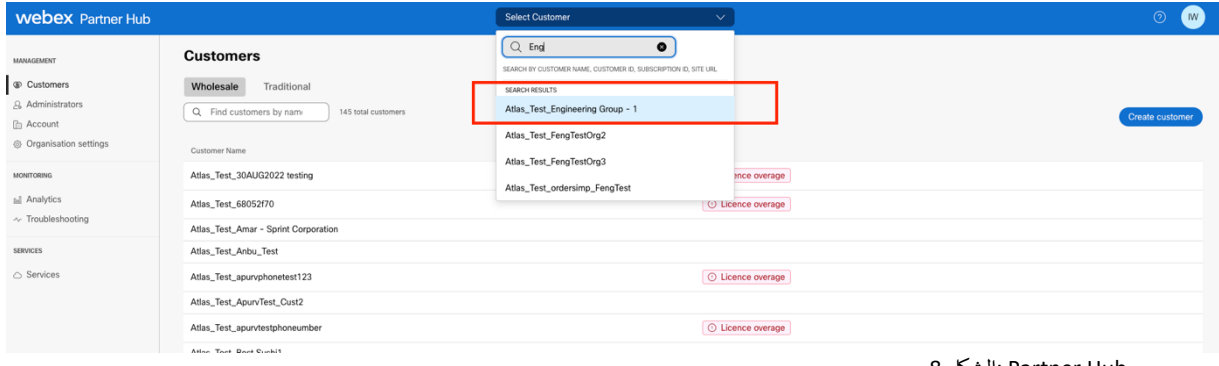

8 الشكل: Partner Hub

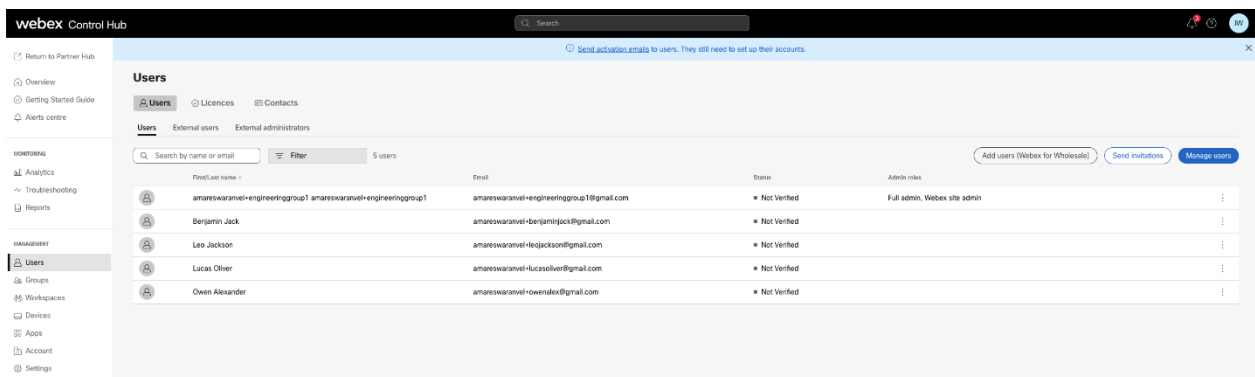

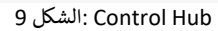

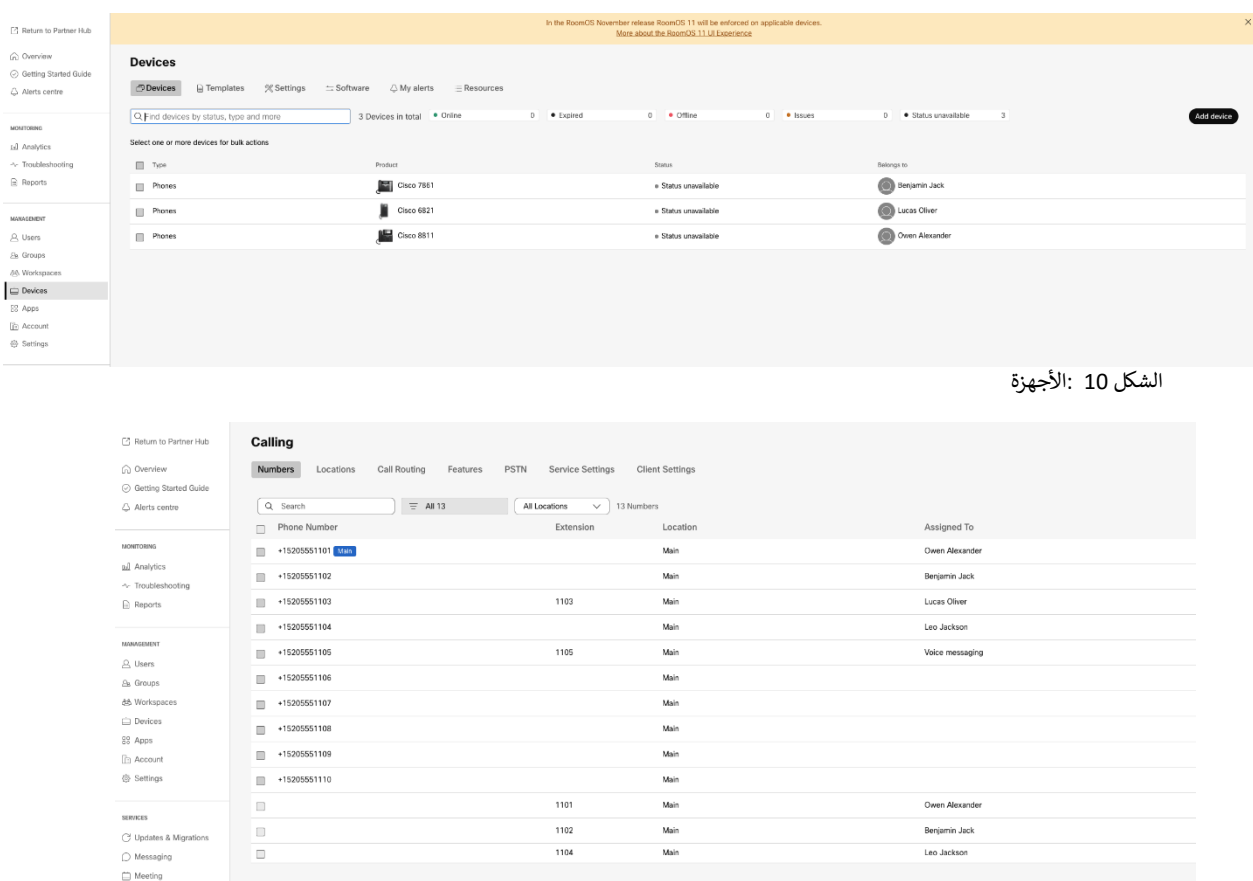

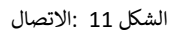

# <span id="page-31-0"></span>أداة تحريك الجهاز

# <span id="page-31-1"></span>BroadCloud أداة نقل الجهاز لـ

.SCA استخدم بوابة موفر الخدمة لإرسال طلب ترحيل للأرقام والأجهزة وعمليات ترحيل ،BroadCloud بالنسبة لشركاء

.<br>ضمن بوابة مقدم الخدمة، يمكن أن يتضمن طلب الترحيل ما يصل إلى 50 عميلاً. يمكن تقديم 10 طلبات كحد أقصى خلال يوم واحد.

32 **بالجملة RTM دليل حلول**

 $\mathbb{Q}_0$  Calling

توضح الأشكال أدناه بوابة مزود الخدمة.

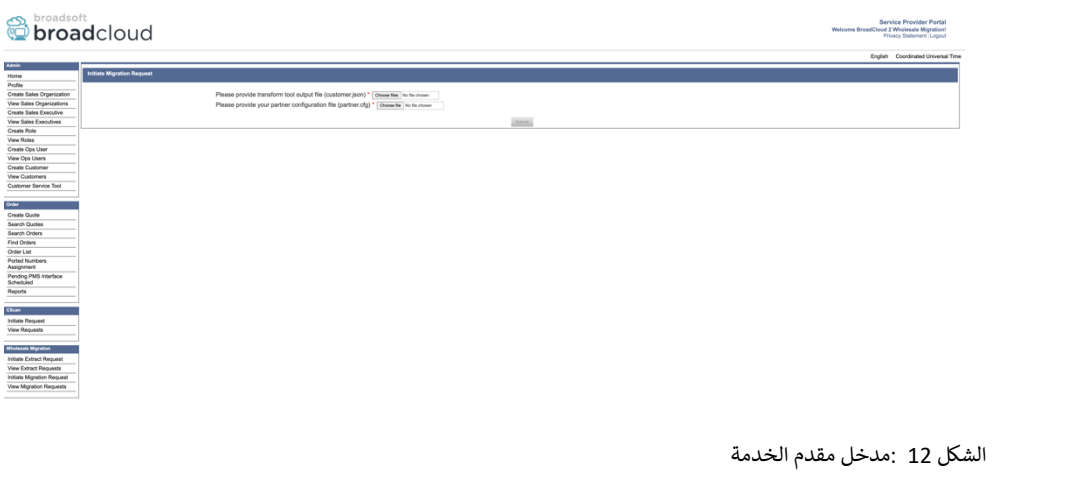

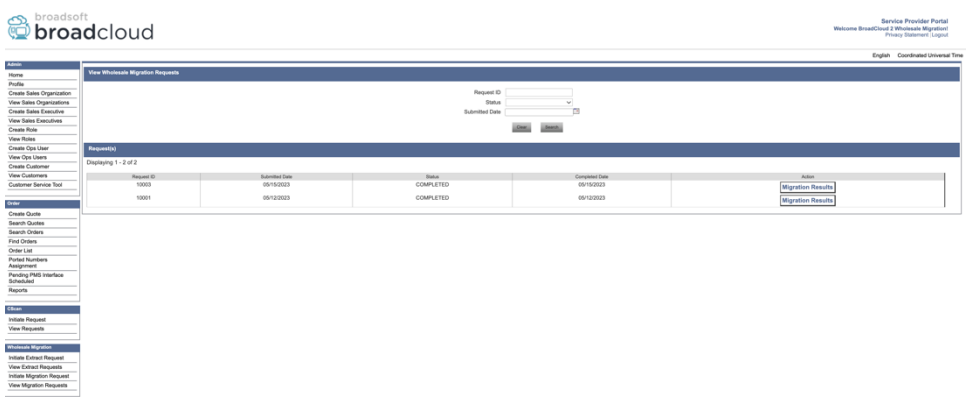

الشكل 13 :مدخل مقدم الخدمة

### <span id="page-32-0"></span>BroadWorks لـ Webexو BroadWorks Cisco أداة نقل الجهاز لـ

 BroadWorks Cisco تعمل األداة عىل خادم تطبيق ،BroadWorks لـ Webexو BroadWorks Cisco بالنسبة لعمليات ترحيل كإدخال وتنفيذ أوامر (*customer.json*) يستخدم ملف إخراج أداة التحويل .P-OCI-P عبر AS الثانوي داخل شبكة الشريك وتتصل ب لترحيل الأجهزة والعملاء البرمجيين. OCI-P

عند التشغيل الناجح، ستقوم أداة نقل الجهاز بما يلي:

- .1 وتسجيلها بالجملة. BroadWorks Cisco إلغاء تسجيل األجهزة من
- .2 عىل تسجيل الدخول ألول مرة. Webex توجيههم إىل تطبيق One-UC سيعيد المستخدمون الذين يستخدمون عميل
	- .3 .BroadCloud أو قم بإزالة أرقام الهواتف من BroadWorks Cisco قم بإلغاء تنشيط أرقام الهواتف من
		- 4. قم بتنشيط الأرقام بالجملة.
- 5. تنطبق هذه الخطوة فقط على] .BroadCloud قم بإنشاء حالات ظهور مكالمة مشتركة في الجملة لعمليات ترحيل .[BroadCloud عمليات ترحيل

: يجب ترحيلها، فلن تكون هناك حاجة BroadCloud أو BroadWorks Cisco **مالحظة** :إذا لم تكن هناك أجهزة مسجلة ف لتشغيل أداة نقل الجهاز.

### <span id="page-33-0"></span>SCP وSSH

- .1 الثانوي. BroadWorks Cisco الجهاز ينقل أداة إىل خادم تطبيق SCP
- .2 الثانوي لتكوين المتطلبات المسبقة وتشغيل أداة نقل الجهاز. BroadWorks Cisco إىل خادم تطبيق SSH

### <span id="page-33-1"></span>المتطلبات األساسية

conf/partner.cfg: .1)تم نسخ الرمز المميز من أداة مولد الرمز (في ملف REFRESH\_TOKEN قم بتعيين

*REFRESH\_TOKEN=MzUwYjljODEtYmQ4MS00NGVhLTgwNGUtZjQ1NTEyZTViNzJkOTdj*

2. وكلمة المرور واسم المضيف الثانوي في ملف Cisco BroadWorks تأكد من صحة معرف مستخدم خادم تطبيق conf/deviceMoveTool.conf:

> <span id="page-33-2"></span>*BROADWORKS\_USER\_ID = admin BROADWORKS\_PASSWORD = admin BROADWORKS\_HOST\_NAME = localhost*

.<sup>3</sup> JRE/JDK تحقق من صحة مسار بيئة ف devicemove.sh *JAVA\_HOME=/usr/local/java/java\_base*

هواتف بوليكوم يجب على مسؤول الشريك إنشاء ملف تعريف ،Wholesale Calling إلى Cisco BroadWorks من Polycom لنقل هواتف Į ارجع إىل الشكل <sup>14</sup> وقم بتحميل .Polycom كل قالب جهاز BroadWorks Cisco هوية/جهاز جديد عىل مستوى النظام ف المخصص الملف ملف *device-move-tool/conf/deviceProfile/{region}/polycom\_vvx.cfg*. الجهاز ملف تحميل بعد .<br>BWMAC%\_الجديد، تأكد من وجود الملف الذي تم إنشاؤه حديثًا على مستوى المجموعة. تأكد أيضًا من أن ترحيل الملف .<br>.(لا يتعارض مع أي ملف موجود في نظامك ADDRESS%.cfg ì

> :مالحظة *device-move-tool/conf/deviceProfile/{region}/polycom\_vvx2.cfg* .<br>يتم استخدامه داخليًا بواسطة أداة نقل الجهاز

.<br>:Polycom عملية الترحيل لهواتف

- 1. عىل مستوى الجهاز باستخدام cfg%.BWMACADDRESS% تحل أداة نقل الجهاز محل الملف BWMAC الحظ أن هذا الملف يشير إلى .polycom\_vvx2.cfg DDRESS%.cfg.
	- [2](#page-34-0) 2. .أعد بناء ملفات تعريف الجهاز عىل مستوى المجموعة أو مستوى الجهاز
- 3. إعادة تشغيل الهواتف عىل مستوى المجموعة BroadWorks Cisco تطلب أداة نقل الجهاز من خادم تطبيق أو مستوى الجهاز.
	- 4. يل هواتف ومعالجتها Polycom بعد طلب إعادة التشغيل، يتم تت % باء :

.<br>تنزيل ومعالجة Polycom الذي يطلب من هواتف،WMACADDRESS%.cfg :

- إلى device.prov.serverName والذي يقوم بتعيين،migration\_%BWMACADDRESS%.cfg ساعة . ttps://plcm.sipflash.com<sup>[3](#page-34-1)</sup>
	- 5. يل Polycom يقوم هاتف t h بتت %BWMACADDRESS%.cfg من ֦֧֦֧֦֧֦֧֝<u>֚֓</u> ps://plcm.sipflash.com بواسطة إدارته وسيتم DMS Webex Calling.

\_\_\_\_\_\_\_\_\_\_\_\_\_\_\_\_\_\_\_\_\_\_\_\_\_\_\_\_\_\_\_\_\_\_\_\_\_\_\_\_\_\_\_\_\_\_\_\_\_\_\_\_\_\_\_\_\_\_\_\_\_\_\_\_\_\_\_\_\_\_\_\_

الملف deviceLevelRebuilding العمل عىل مستوى المجموعة أو مستوى الجهاز يعتمد عىل تكوين المعلمة 2 ف į device move-tool/conf/partner.cfg.

مختلفة. URL لمنطقة الولايات المتحدة ، المناطق الأخرى لديها عناوين 3 https://plcm.sipflash.com 3

<span id="page-34-1"></span><span id="page-34-0"></span><sup>2</sup> device-move- ف ملف deviceLevelRebuilding يعتمد العمل عىل مستوى المجموعة أو مستوى الجهاز عىل تكوين المعلمة í : tool/conf/partner.cfg.

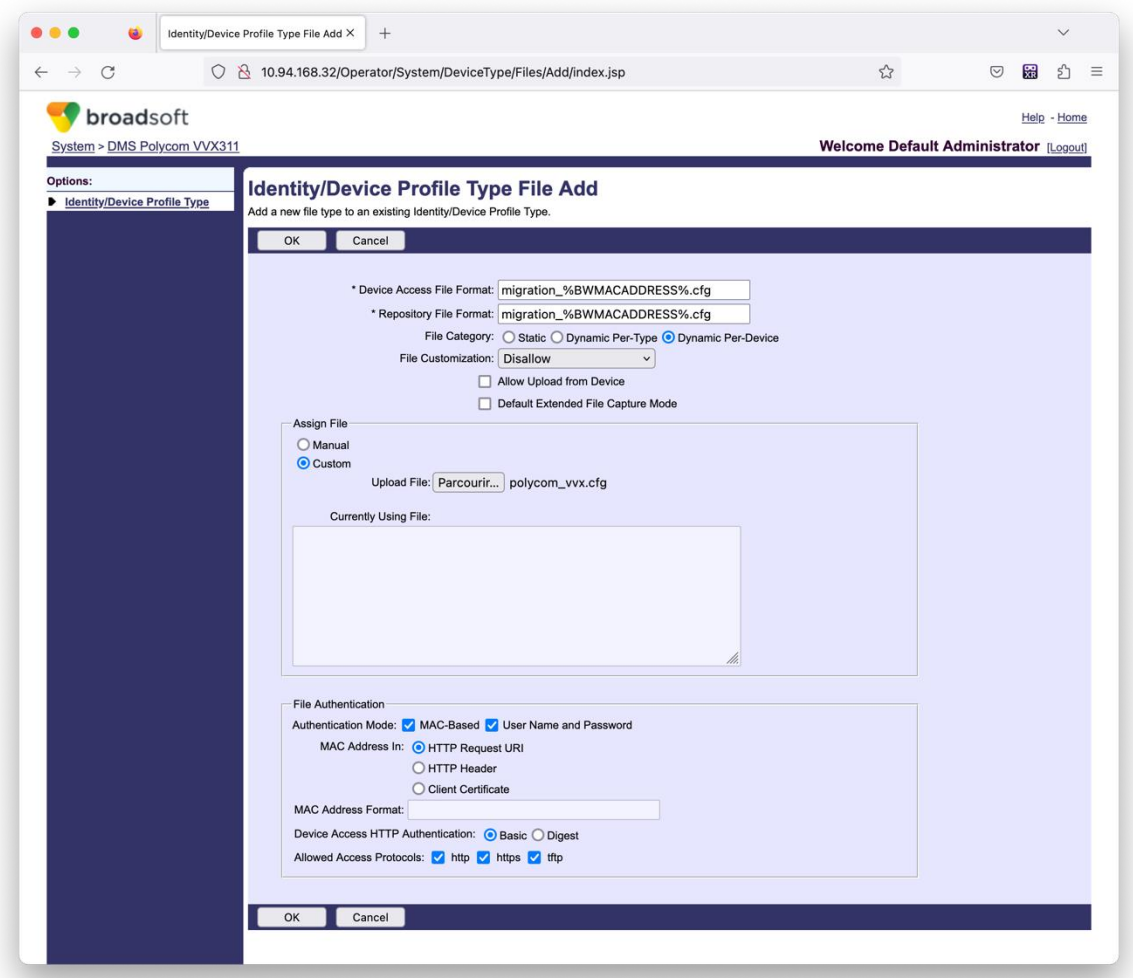

الشكل 14 :الهوية /نوع ملف تعريف الجهاز إضافة الملف

URI قالب. )في الشكل 14، استخدم عنوان Polycom عنوان بوصة استخدام غير ذلك ملفات بوصة MAC **ملاحظة:** الـ حقل í .<br>الخاص بالشريك Cisco BroadWorks ولكن قد لا يكون ذلك مناسبًا لنشر خادم تطبيق ،HTTP لطلب

### <span id="page-35-0"></span>تعليمات التشغيل

الأولى هي الاستدعاء من خلال عميل واحد في وقت واحد ، DMT هناك طريقتان لاستدعاء والآخر هو تشغيل من خلال العديد من العملاء في وقت واحد.

الثانوي داخل دليل أداة نقل الجهاز: Cisco BroadWorks يتم تشغيل أداة نقل الجهاز من خادم تطبيق

*For device move single customer:*

*./devicemove.sh -input=<Transform-Tool-Output-Customer-JSON-File-Path>*

*./devicemove.sh -input=/tmp/customername.json*

*For device move multiple customers:*

*./devicemove.sh -input=<Transform-Tool-Timestamp-Output-Directory-Path>*

*ls -l /tmp/directoryofcustomers/*

*customer1.json* 

*customer2.json*

*customer3.json*

*Additionally, the device move tool supports migrate single/specific phone(s) from 1.35.0 release.*

<span id="page-36-0"></span>*Use the command below:*

*./devicemove.sh -integration -input= <Transform-Tool-Output-Customer-JSON-File-Path> macaddress=4CBC4883A6F8,48256741CBE9*

#### سجالت المحطة الطرفية فيما يلي السجلات الموجودة في المحطة عند التشغيل الناجح لأداة نقل الجهاز لترحيل الجهاز:  $\vdots$

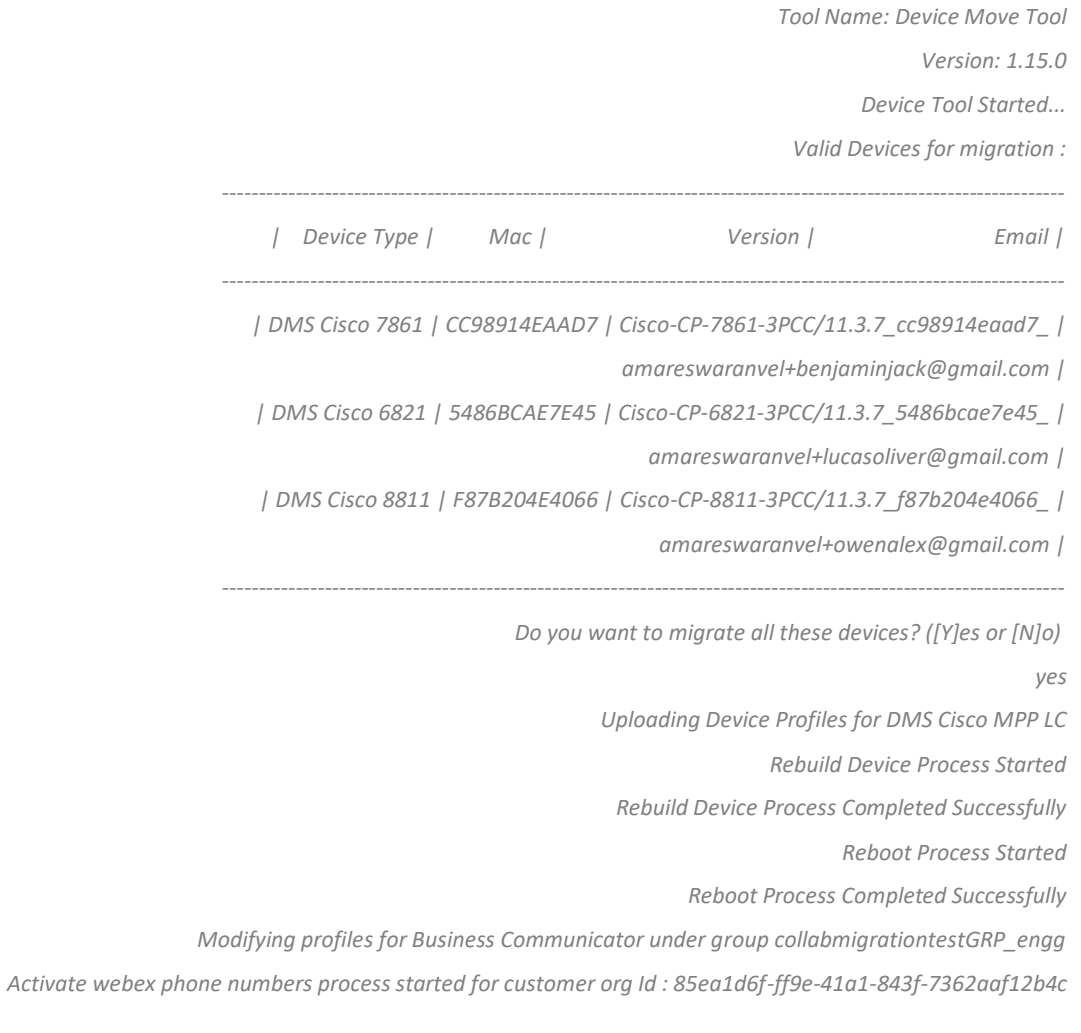

*Activate webex phone numbers process completed for customer org id : 85ea1d6f-ff9e-41a1-843f-7362aaf12b4c Deactivate broadworks phone numbers process started for groupId : collabmigrationtestGRP\_engg Deactivate broadworks phone numbers process completed for groupId : collabmigrationtestGRP\_engg Device Migration Completed*

# <span id="page-37-0"></span>مخرجات أداة نقل الجهاز

بعد ترحيل الجهاز، أصبحت الأجهزة على الإنترنت وجاهزة لإجراء/تلقي المكالمات. ارجع إلى الشكل 15 للاطلاع على مثال لحالة ÷ الجهاز:

| <b>Webex Control Hub</b>                                 |                                                                                        | $Q$ Search                                                             |                                                                                                    |                                    | $\mathcal{L}^{\bullet}$ $\odot$ |
|----------------------------------------------------------|----------------------------------------------------------------------------------------|------------------------------------------------------------------------|----------------------------------------------------------------------------------------------------|------------------------------------|---------------------------------|
| Return to Partner Hub                                    |                                                                                        |                                                                        | In the RoomOS November release RoomOS 11 will be enforced on applicable devices.<br>More about the RoomOS 11 UI Experience |                                    |                                 |
| C Overview<br>⊙ Getting Started Guide<br>△ Alerts centre | <b>Devices</b><br>$\Box$ Templates<br><b>Devices</b>                                   | <b>※ Settings</b><br>△ My alerts<br>$\equiv$ Software<br>$=$ Resources |                                                                                                    |                                    |                                 |
| <b>MONTORING</b><br>call Analytics                       | Q Find devices by status, type and more<br>Select one or more devices for bulk actions | 3 Devices in total . Online                                            | 3 De Expired                                                                                                    | 0 . Offline<br>$0$ <b>b</b> Issues | $\circ$<br>Add device           |
| -V Troubleshooting<br><b>■</b> Reports                   | $Typ$ e<br>Phones<br>$\blacksquare$                                                    | Product<br>圖<br>Cisco 7861                                             | Status<br>$\bullet$ Online                                                                                                 | Belongs to<br>æ<br>Benjamin Jack   |                                 |
| MANAGEMENT                                               | <b>III</b><br>Phones                                                                   | Cisco 6821                                                             | · Online                                                                                                    | œ<br>Lucas Oliver                  |                                 |
| <b>△</b> Users<br>Ba Groups                              | $\Box$<br>Phones                                                                       | Cisco 8811                                                             | · Online                                                                                                    | Owen Alexander<br>œ                |                                 |
| 05 Workspaces<br>Devices<br>88 Apps                      |                                                                                        |                                                                        |                                                                                                    |                                    |                                 |
| <b>D</b> Account<br>@ Settings                           |                                                                                        |                                                                        |                                                                                                    |                                    |                                 |
|                                                          |                                                                                        |                                                                        |                                                                                                    |                                    |                                 |

الشكل 15 :حالة الجهاز

بعد ترحيل الجهاز، أصبحت الأرقام نشطة. ارجع إلى الشكل 16 للاطلاع على مثال للأرقام النشطة:

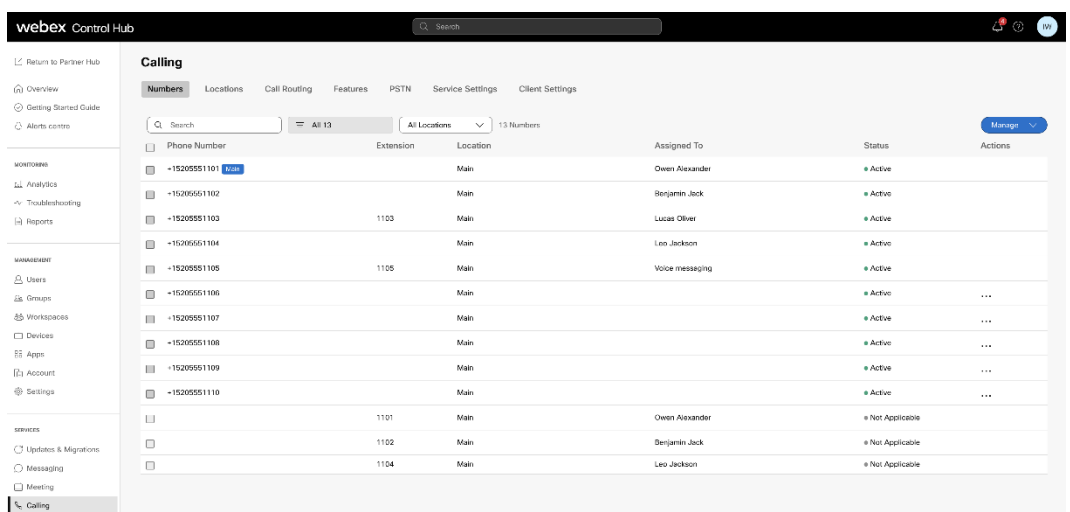

الشكل 16 :األرقام النشطة

# <span id="page-37-1"></span>العودة إىل الهجرة

.<br>يجب تنفيذ عملية التراجع لمؤسسة واحدة في المرة الواحدة. Ĵ

ملاحظة: لا تقوم أداة تحريك الجهاز بإلغاء تنشيط الأرقام الموجودة في "المكالمات بالجملة" بسبب القيود الفنية أثناء عملية العودة.

# <span id="page-38-0"></span>Carrier BroadCloud – العودة إىل الهجرة

هي كما يلي: BroadCloud عملية العودة لشركاء

- .1 لطلب استعادة الجهاز TAC Cisco افتح تذكرة مع
	- 2. قم بتشغيل أداة نقل الجهاز في وضع الرجوع:
- a. مما يترك المستخدمين والخدمات مع ملحقات ،Webex Calling سيتم إلغاء تخصيص أرقام الهواتف من فقط.
	- b. إلى عناوين البريد الإلكتروني المؤقتة. Webex Calling سيتم إعادة عناوين البريد الإلكتروني في ś
		- c. Calling Webex سيتم حذف الهواتف من
- d. سيتم إعادة إنشاء أرقام الهواتف وعناوين البريد الإلكتروني المستخدمة كمعرفات بديلة والهواتف في ļ BroadCloud
	- e. سيتم إعادة تشغيل الهواتف
	- 3. .BroadCloud Carrier مرة أخرى إلى PSTN يجب على مسؤولي الشركاء نقل أرقام هواتف

# <span id="page-38-1"></span>BroadWorks لـ Webexو BroadWorks Cisco - ترحيل الرجوع

فيما يلي: BroadWorks لـ Webex و Cisco BroadWorks تتمثّل عملية التراجع لـ

- .1 لطلب استعادة الجهاز TAC Cisco افتح تذكرة مع
- .2 الثانوي إلرجاع عمليات ترحيل الجهاز. BroadWorks قم بتشغيل أداة نقل الجهاز عىل وضع االرتداد عىل خادم تطبيق

لملفات تعريف الجهاز في URL J DMS إلى عنوان URL J DMS سيؤدي هذا إلى تعيين عنوان  $\vdots$ وإعادة تنشيط أرقام الهواتف. BroadWorks Cisco

- 3. الخاص بموفر الخدمة في ملفات URL J DMS إلى عنوان DMS لـ URL بتعيين عنوان Webex Calling يقوم فريق ì .Calling Webex تعريف األجهزة ف
- 4. Control من خلال مدخل Webex Calling يجب على المسؤولين الشركاء إلغاء تنشيط أو حذف أرقام الهواتف في Hub.
	- 5. .Söko BroadWorks إلى PSTN يجب على المسؤولين الشركاء نقل أرقام هواتف

# <span id="page-38-2"></span>تعليمات لتشغيل أداة تحريك الجهاز في وضع الرجوع

اتبع الخطوات أدناه لتشغيل أداة نقل الجهاز في وضع الرجوع:

الثانوي داخل دليل أداة نقل الجهاز: Cisco BroadWorks قم بتشغيل الأمر أدناه في خادم تطبيق

# <span id="page-38-3"></span>العودة للملفات الشخصية

*./devicemove.sh -input= <Transform-Tool-Output-Customer-JSON-File-Path> -revertProfiles*

### <span id="page-38-4"></span>ارجاع االرقام

*./devicemove.sh -input= <Transform-Tool-Output-Customer-JSON-File-Path> -revertNumbers*

### <span id="page-39-1"></span><span id="page-39-0"></span>سجالت المحطة الطرفية

سنحصل على السجلات التالية في الجهاز عند تشغيل أداة نقل الجهاز بنجاح لعملية العودة:  $\vdots$ 

العودة للملفات الشخصية *Tool Name: Device Move Tool Version: 1.15.0 Device Tool Started for Revert Process... Devices that can be moved back from Webex Calling to BroadWorks: - ---------------------------------------------------------------------------------------------------- | Device Type | Mac | Version | Email | ---------------------------------------------------------------------------------------------------- | DMS Cisco 7861 | CC98914EAAD7 | Cisco-CP-7861-3PCC/11.3.7\_cc98914eaad7\_ | amareswaranvel+benjaminjack@gmail.com | | DMS Cisco 6821 | 5486BCAE7E45 | Cisco-CP-6821-3PCC/11.3.7\_5486bcae7e45\_ | amareswaranvel+lucasoliver@gmail.com | | DMS Cisco 8811 | F87B204E4066 | Cisco-CP-8811-3PCC/11.3.7\_f87b204e4066\_ | amareswaranvel+owenalex@gmail.com | ---------------------------------------------------------------------------------------------------- Do you want to move back these devices from Webex Calling to BroadWorks? (Yes, Y, No, N): yes Uploading Device Profiles for DMS Cisco MPP LC Rebuild Device Process Started Rebuild Device Process Completed Successfully Reboot Process Started Reboot Process Completed Successfully Device Migration Completed for Deprovision Process* ارجاع الارقام *Tool Name: Device Move Tool Version: 1.15.0 Do you want to continue reverting numbers to Broadworks ? ([Y]es or [N]o): Y [+15205551101, +15205551102, +15205551103, +15205551104, +15205551105, +15205551106, +15205551107, +15205551108, +15205551109, +15205551110] Starting revert Activate broadworks phone numbers process started for groupId : collabmigrationtestGRP\_engg Activate broadworks phone numbers process completed for groupId : collabmigrationtestGRP\_engg Device Migration Revert process Completed Successfully*

<span id="page-39-3"></span><span id="page-39-2"></span>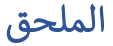

# <span id="page-40-0"></span>المناطق الزمنية

،الواليات المتحدة األمريكية: "المناطق الزمنية""]:أمريكا/آداك"، "أمريكا/أنكوراج"، "أمريكا/شيكاغو"، "أمريكا /دنفر" [أمريكا/لوس أنجلوس"، "أمريكا/نيويورك"، "أمريكا/فينيكس"، "المحيط الهادئ/هونولولو""

كندا: "المناطق

:[""الزمنيةAmerica/Dawson\_Creek","America/Edmonton","America/Halifax","America/Montreal","Am erica/Regina","America/St\_Johns","America/Vancouver","America/Winnipeg"]

.<br>أستراليا:

"TimeZones":["Australia/Adelaide","Australia/Brisbane","Australia/Broken\_Hill","Australia/Darwin", "Australia/Hobart","Australia/Lord\_Howe","Australia/Perth","Australia/Sydney"]

فرنسا: "المناطق الزمنية""]:أوروبا/باريس"[

"الزمنية المناطق ":الرتتغال:"]Atlantic/Azores","Europe/Lisbon"]}

المملكة المتحدة: "المناطق الزمنية""]:أوروبا/لندن"[

إيطاليا: "المناطق الزمنية""]:أوروبا/روما"[